Поставщик систем безопасности TELECAMERA.RU

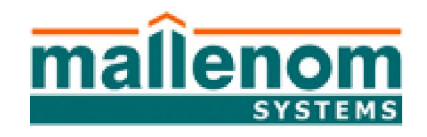

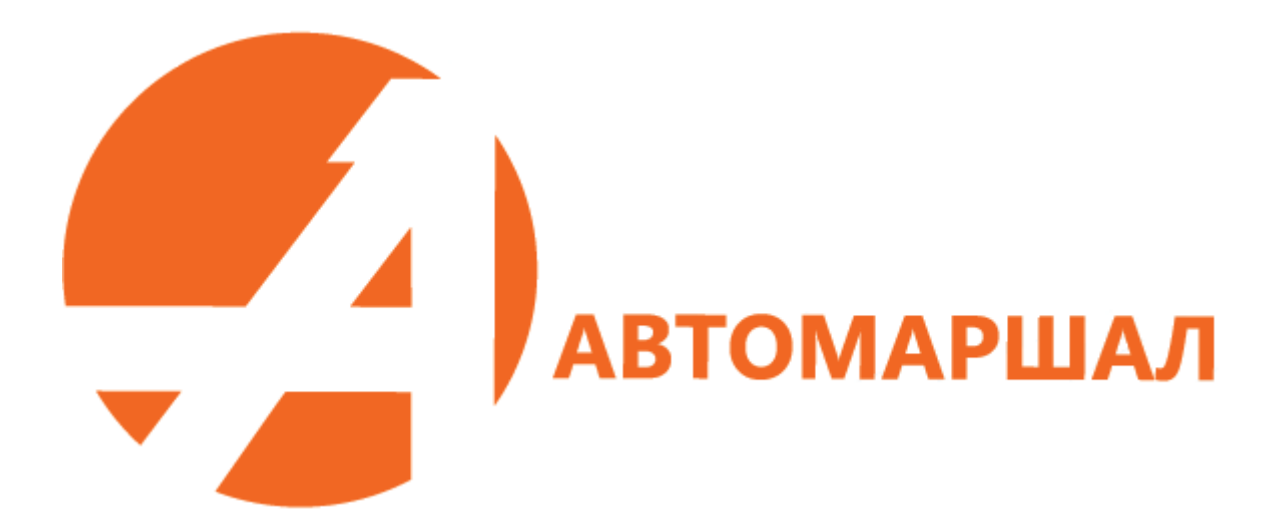

## **Автомаршал**

Версия 2.9.6

РУКОВОДСТВО ПОЛЬЗОВАТЕЛЯ

Авторские права © 2017 ООО 'Малленом Системс'

### **Программное обеспечение распознавания государственных регистрационных номеров ТС.**

### Версия 2.9.6

Авторские права © 2017 ООО 'Малленом Системс'

## Содержание

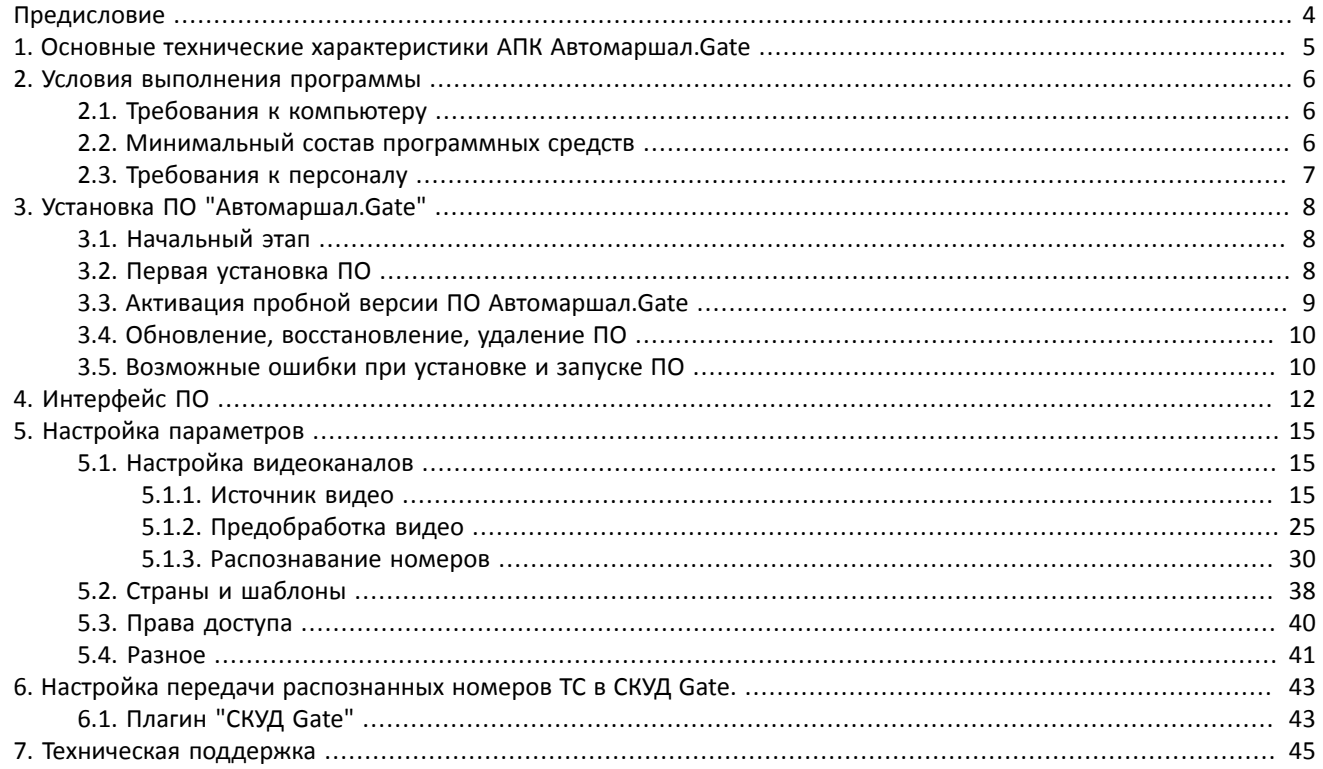

# <span id="page-3-0"></span>**Предисловие**

Данное руководство предназначено для ПО версии 2.9.6 и ниже и рассчитано на пользователя операционной системы Microsoft Windows 7 SP1/8/10 (32-разрядная (x86) или 64-разрядная (x64), Windows Server: 2012 R2, 2008 R2 SP1, 2008 SP2, знакомого с основными понятиями и имеющего навыки работы с этой операционной системой. Используемые в документации термины были заимствованы из руководства по операционной системе, к которому рекомендуем обратиться в случае возникновения вопросов относительно используемых понятий.

## **Термины и сокращения**

<span id="page-3-1"></span>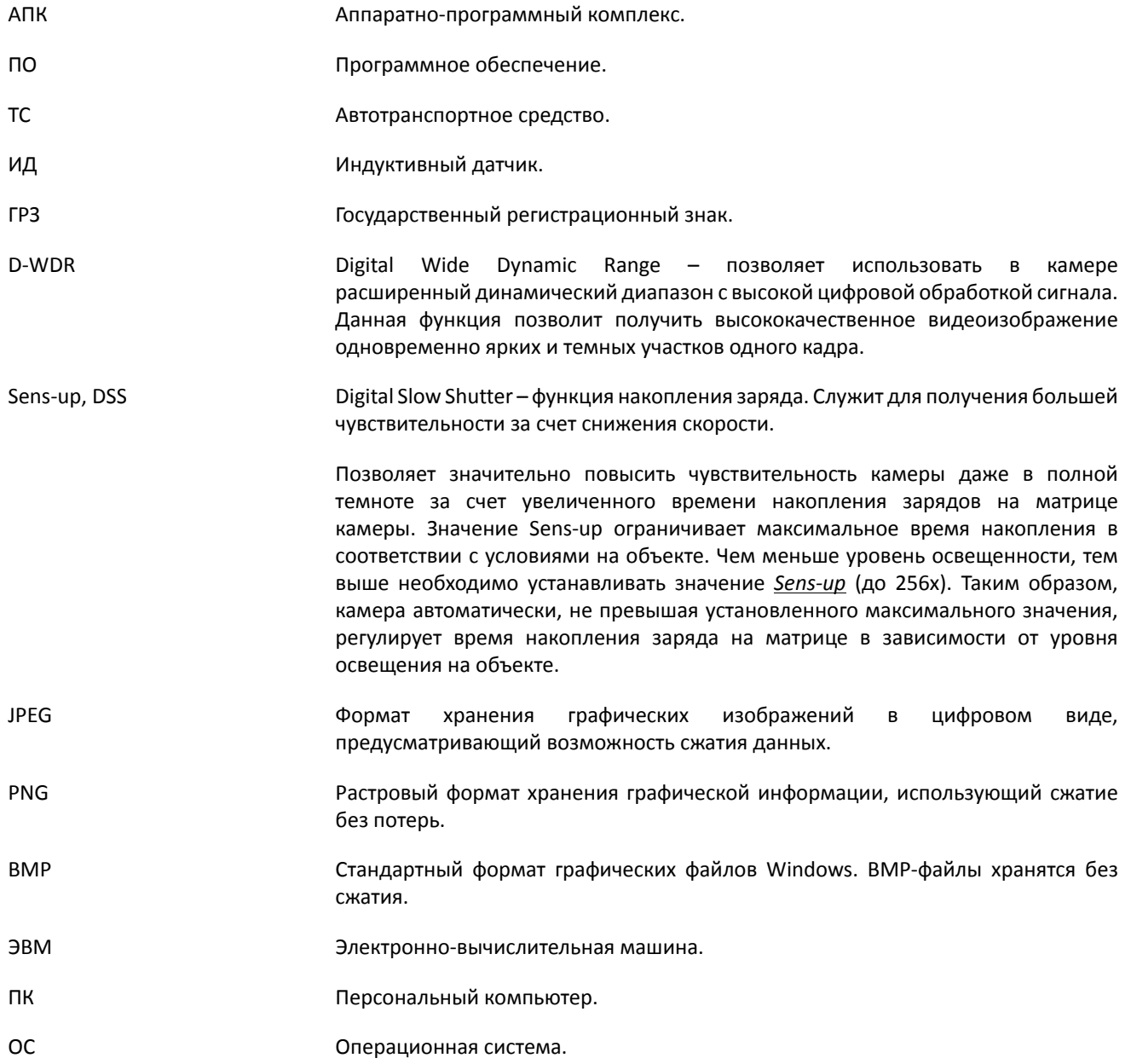

# <span id="page-4-0"></span>**1. Основные технические характеристики АПК Автомаршал.Gate**

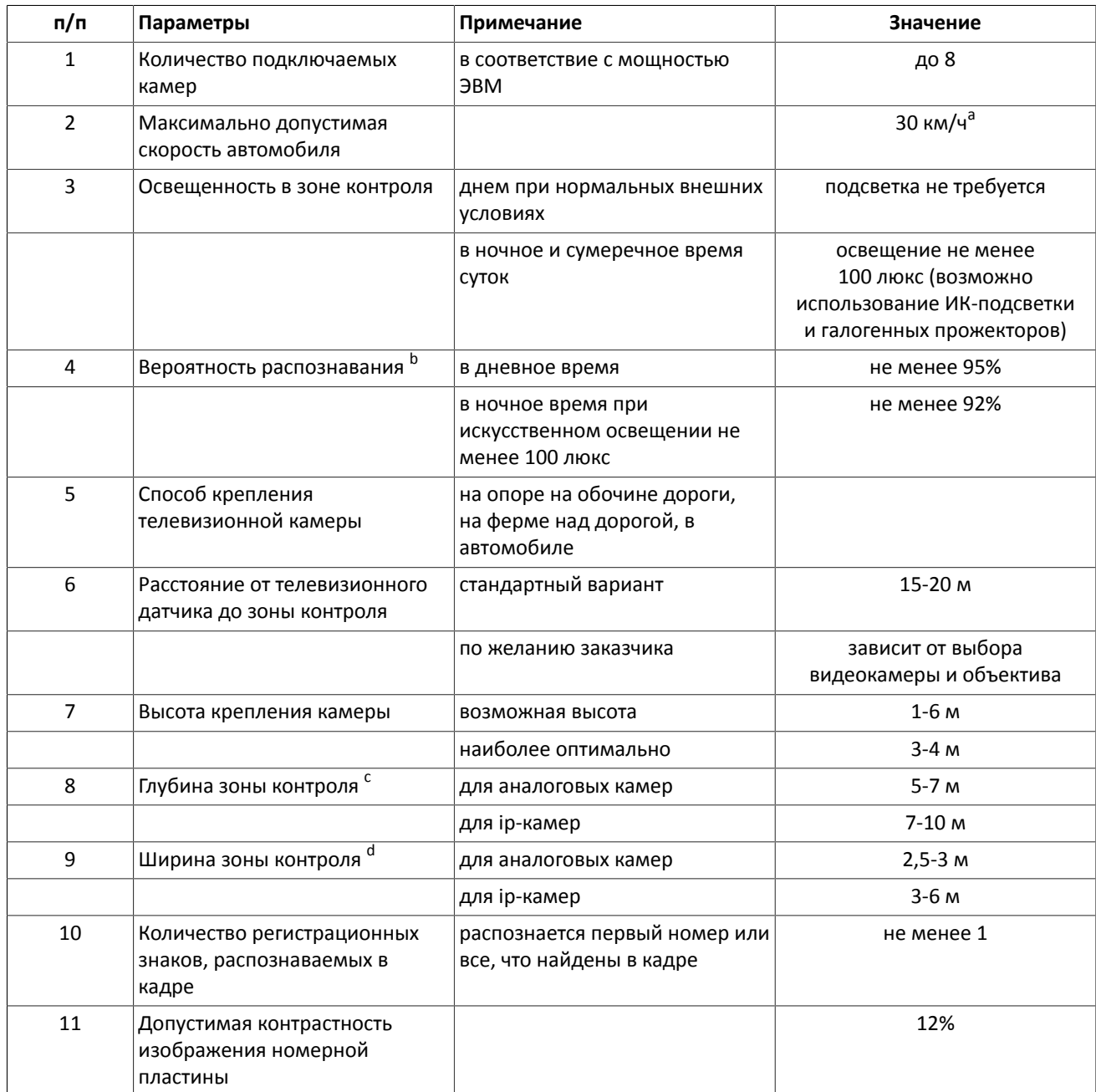

a При использовании видеокамер и оптических схем с характеристиками, требуемыми для надежного распознавания номеров автомобилей.

<sup>ь</sup>Применительно к номерам, удовлетворяющим требованиям государственного стандарта РФ по чистоте номерных знаков, и при использовании оптической схемы и соответствующем качестве входного изображения, удовлетворяющим требованиям, изложенным в руководстве пользователя.

<sup>с</sup>Зависит от используемых видеокамер, объективов и схемы их установки.

<sup>d</sup>Зависит от используемых видеокамер, объективов и схемы их установки.

# <span id="page-5-0"></span>**2. Условия выполнения программы**

## <span id="page-5-1"></span>**2.1. Требования к компьютеру**

Операционная система:

- Windows 7SP1/8.1/10 (32/64 бит)
- Windows Server 2012R2/2016

#### **Для скорости авто до 30 км/ч**

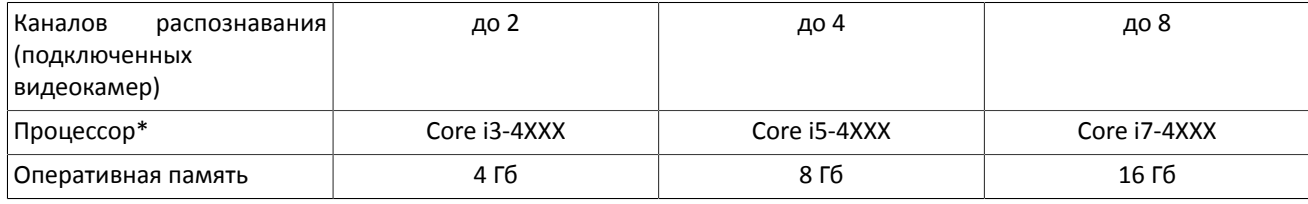

\*См. список рекомендуемых моделей процессоров на support.mallenom.ru

#### **Для скорости авто до 150 км/ч**

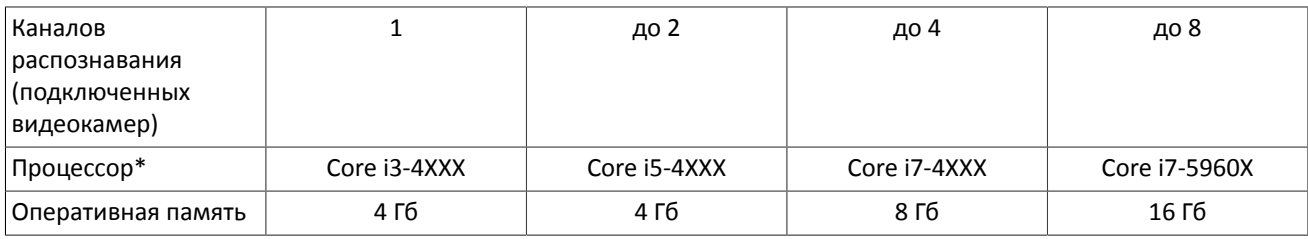

\*См. список рекомендуемых моделей процессоров на support.mallenom.ru

Свободный USB-разъем для ключа защиты

Монитор: разрешение 1280х720 или больше.

**Примечание:** при выборе компьютера для ПО Автомаршал рекомендуем придерживаться следующей логики для анализа каждого видеоканала необходимо одно ядро процессора. Если необходимо анализировать более 8 каналов, то рекомендуем использовать сервера на базе процессоров Intel Хeon, например

- Intel® Xeon® Processor E5-4660 v4 (# of Cores/# of Threads) 16/32
- Intel® Xeon® Processor E5-4667 v4 (# of Cores/# of Threads) 18/36
- Intel® Xeon® Processor E5-2699 v4 (# of Cores/# of Threads) 22/44

По объему оперативной памяти – рекомендация 2 Гб на 1 видеокамеру.

\*Приведены конфигурации процессора для распознавания номеров на видеопотоке разрешением 1280х720 пикселей.

## <span id="page-5-2"></span>**2.2. Минимальный состав программных средств**

Для работы ПО требуется наличие установленных на ПК следующих стандартных программных компонентов, которые могут быть скачаны в свободном доступе с официального сайта Microsoft:

Условия выполнения программы

- Microsoft .NET Framework 4.5
- Microsoft Visual C++ 2015 Redistributable
- Драйвер ключа защиты Guardant

## <span id="page-6-0"></span>**2.3. Требования к персоналу**

Пользователь (администратор системы и/или оператор) должен обладать навыками работы с операционной системой MS Windows 7 и выше, а так же ознакомиться с данным руководством перед началом работы с программой.

Необходимый уровень квалификации персонала организации определяет ее руководитель, что отражается в утвержденных положениях о структурных подразделениях и службах организации и (или) должностных инструкциях работников.

# <span id="page-7-0"></span>**3. Установка ПО "Автомаршал.Gate"**

## <span id="page-7-1"></span>**3.1. Начальный этап**

Для установки ПО Автомаршал.Gate требуется наличие установленных на ПК следующих стандартных программных компонентов, которые могут быть скачаны в свободном доступе с официального сайта Microsoft:

- 1. [Microsoft .Net Framework 4.5 Full;](http://www.microsoft.com/ru-ru/download/details.aspx?id=40779) [\[http://www.microsoft.com/ru-ru/download/details.aspx?id=40779](http://www.microsoft.com/ru-ru/download/details.aspx?id=40779)]
- 2. [Microsoft Visual C++ 2015 Redistributable x86;](https://www.microsoft.com/ru-RU/download/details.aspx?id=48145) [\[https://www.microsoft.com/ru-RU/download/details.aspx?id=48145\]](https://www.microsoft.com/ru-RU/download/details.aspx?id=48145)
- 3. [Драйвер ключа защиты Guardant;](http://www.guardant.ru/support/download/drivers/) [[http://www.guardant.ru/support/download/drivers/\]](http://www.guardant.ru/support/download/drivers/)

После установки необходимых для функционирования ПО компонентов:

- 1. Вставьте диск с ПО в дисковод;
- 2. Откройте диск. На диске располагается несколько папок:
	- Документация инструкции для настройки оборудования и ПО, а так же видеоролики, демонстрирующие работу Автомаршал.Gate;
	- Дистрибутив Автомаршал.Gate;
	- Лицензия Автомаршал.Gate;
	- Пререквизиты ПО необходимое для корректной работы Автомаршал.Gate. Необходимое ПО можно установить отдельно или с помощью мастера установки Автомаршал.Gate.

## <span id="page-7-2"></span>**3.2. Первая установка ПО**

#### **Внимание:**

- Перед началом установки убедитесь, что у Вас есть файл лицензии. Если это не так, то напишите письмо на <support@mallenom.ru> с пометкой "Лицензия" и указанием номера ключа защиты ди названия компании. Номер написан на корпусе ключа.
- Перед началом установки ПО рекомендуем закрыть все работающие приложения, это позволит произвести установку ПО без перегрузки компьютера.
- В некоторых случаях в зависимости от текущей конфигурации операционной системы Вашего ПК при установке MS .NET Framework 4.5 Full могут возникать ошибки (например, в ОС MS Windows 7). В этом случае шаги по установке двух указанных компонентов следует пропустить. Кроме того, для установки и использования ПО «Автомаршал.Gate» в ОС MS Windows 7 требуются права администратора.

#### **Инсталляция требуемых компонентов выполняется в следующем порядке:**

- 1. Установите Microsoft .Net Framework 4.5 Full;
- 2. Установите Microsoft Visual C++ 2015 Redistributable;
- 3. Для установки ПО зайдите в папку "Дистрибутив" и запустите Мастер установки двойным щелчком левой кнопки мыши по файлу automarshal.(ver).msi или automarshal.(ver).exe. В открывшемся окне нажмите кнопку **Далее**;
- 4. Ознакомьтесь с текстом лицензионного соглашения. Поставьте галочку напротив пункта "Я принимаю условие лицензионного соглашения" и нажмите кнопку **Далее**. В случае отказа от установки нажмите кнопку **Отмена**;
- 5. Укажите путь к директории, в которой расположен файл лицензии. Этот пункт можно пропустить, но после установки программы не забудьте вручную вложить файл лицензии в папку с установленным ПО;

Установка ПО "Автомаршал.Gate"

- 6. Выберите вариант установки **Полная** установка всех компонентов программы, включая дополнительное ПО, и нажмите кнопку **Далее**;
- 7. Нажмите кнопку **Начать** для установки ПО, **Назад** для изменения параметров установки или **Отмена** для выхода из мастера установки;

**По умолчанию установка осуществляется в папку C:\Program Files\.**

- 8. Нажмите **ОК** для установки драйвера ключа защиты Guardant;
- 9. Вставьте ключ защиты в USB порт и запустите Автомаршал.Gate.

## <span id="page-8-0"></span>**3.3. Активация пробной версии ПО Автомаршал.Gate**

Пробная версия представляет собой полнофункциональный Автомаршал.Gate, в лицензии прописаны следующие параметры:

- 2 канал распознавания при скорости движения автомобилей до 150 км/ч и 1 канал выдеонаблюдения;
- Все страны: Россия, Белоруссия, Казахстан, Украина, Узбекистан, Киргизия, Нидерланды, Германия, Бельгия, Польша.

Срок использования пробной версии ПО ограничен - 15 дней. Отсчет начинается с момента активации программы. По истечению этого периода программа не будет работать без аппаратного ключа защиты.

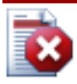

#### **Внимание:**

**Чтобы активировать пробную версию требуется подключение к сети Интернет.**

После установки программы Автомаршал.Gate для активации пробной ПО выполните следующие действия:

- 1. Запустите ПО Автомаршал.Gate двойным щелчком левой кнопки мыши по иконке программы на рабочем столе или выберите нужное приложение в меню Пуск.
- 2. На экране появится дополнительное окно с предложением активировать пробную версию ПО.

Если Вы используете прокси-сервер, то установите флаг **Использовать прокси-сервер** и укажите параметры для подключения к серверу - Имя сервера и Пароль.

Для продолжения активации нажмите кнопку **Активировать**.

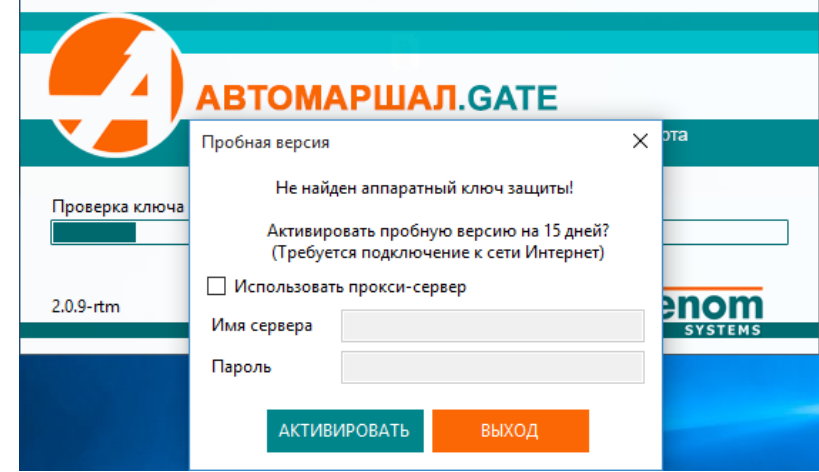

Установка ПО "Автомаршал.Gate"

3. После завершения процедуры активации появится окно с информацией о том, сколько осталось дней до истечения срока действия пробной версии ПО.

Для закрытия информационного окна нажмите кнопку **ОК**.

Затем откроется главное окно ПО Автомаршал.Gate.

4. При запуске ПО в течение пробного периода на экран будет выводится оповещение о количестве дней до окончания срока действия пробной версии ПО.

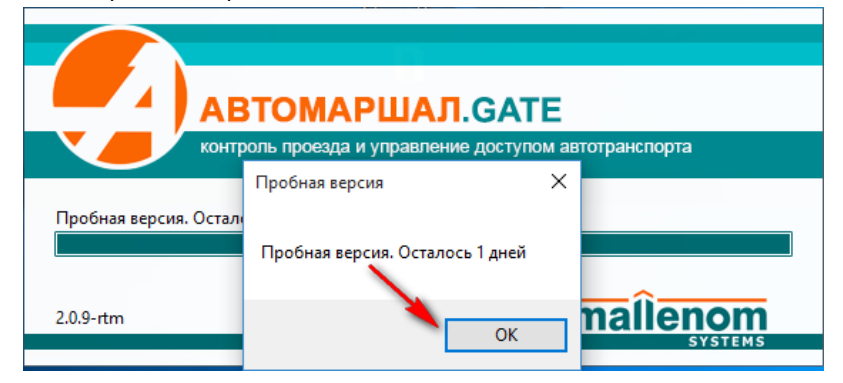

## <span id="page-9-0"></span>**3.4. Обновление, восстановление, удаление ПО**

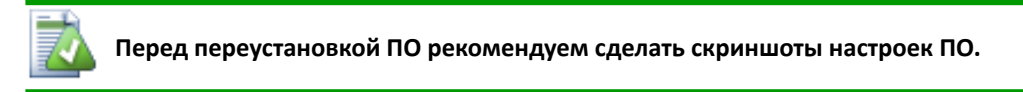

- 1. Запустите Мастер установки двойным щелчком левой кнопки мыши по файлу automarshal\_(ver.).msi или automarshal\_(ver.).exe.
- 2. В открывшемся окне нажмите кнопку **Далее**; Выберите наиболее подходящий для ваших нужд вариант:
	- Изменить
	- Восстановить
	- Удалить

## <span id="page-9-1"></span>**3.5. Возможные ошибки при установке и запуске ПО**

**Не найден или некорректный ключ защиты**

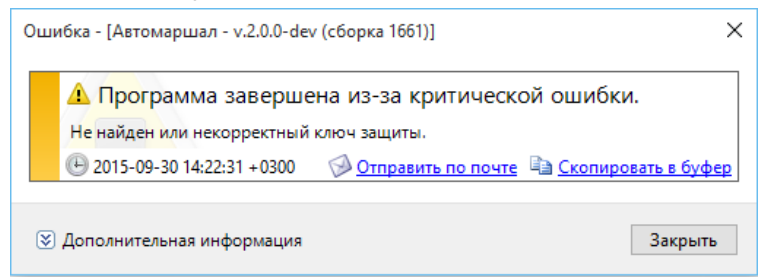

- Проверьте, вставлен ли аппаратный ключ защиты в USB порт;
- Проверьте наличие установленных драйверов по следующему сценарию:
- Запустите оснастку Диспетчер устройств (Пуск/Выполнить (строка внизу меню) ввести devmgmt.msc и Enter);

• Проверьте наличие устройств, указанных на рисунке (Guardant dongles):

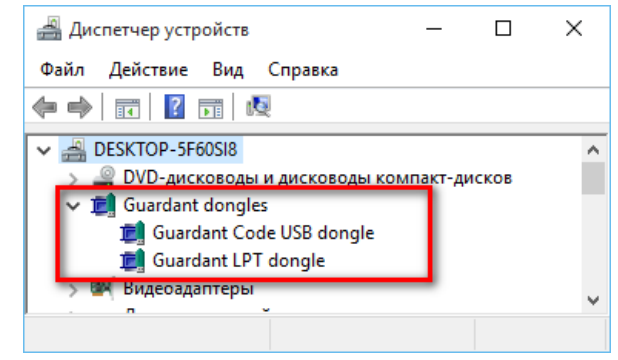

• Если указанные устройства не обнаружены, то переустановите драйвер ключа защиты.

#### **Не найден файл лицензии**

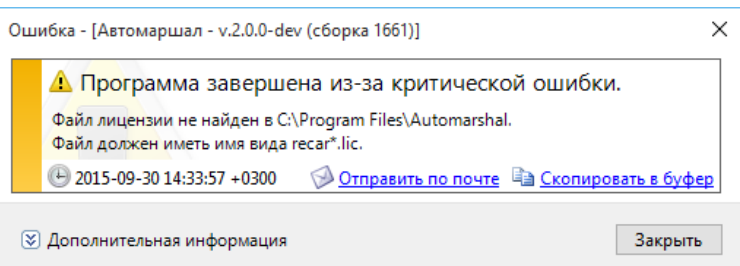

- Проверьте наличие файла лицензии recar 00000000.lic в папке с установленным ПО;
- Если файла нет, то вручную скопируйте лицензию в указанную директорию;
- Если ошибка повторяется, обратитесь в техническую поддержку.

#### **Если не установлены какие-либо пререквизиты**

• Проверьте, все ли необходимые пререквизиты установлены на ваш ПК, и установите недостающее вспомогательное ПО.

#### **Не хватает свободного места на диске**

• Для запуска и корректной работы ПО "Автомаршал.Gate" необходимо не менее 5 ГБ свободного места на жестком диске. (При использовании sql сервер не менее 12 ГБ).

#### **Установка прервана антивирусной программой**

• На компьютере, с установленным ПО, внесите ПО Автомаршал.Gate в исключения в брандмауэре Windows или антивирусе другого производителя.

#### **Запущена еще одна копия ПО**

• Вы несколько раз запустили программу. Закройте лишние окна и дождитесь загрузки программы.

# <span id="page-11-0"></span>**4. Интерфейс ПО**

При запуске ПО "Автомаршал.Gate" на экране появится главное окно программы.

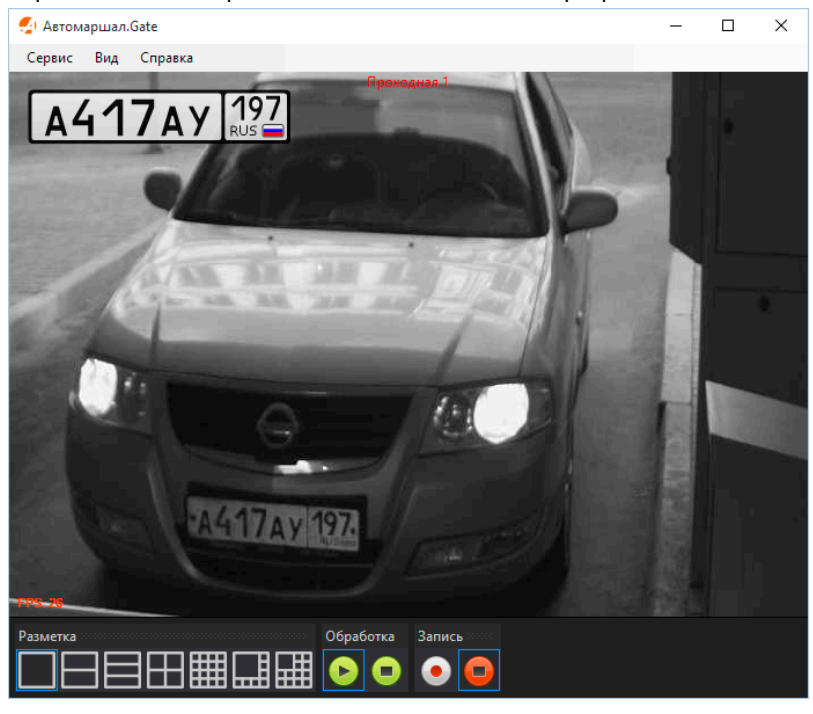

В верхней части программы расположено горизонтальное меню.

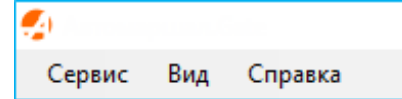

При нажатии на пункт меню появляется выпадающий список, соответствующий выбранному пункту.

Пункт меню Сервис содержит:

- Старт;
- Стоп;
- Настройка;
- Выход.

Пункт меню Вид:

• Протокол работы.

Пункт меню Справка:

- Вызов справки;
- О программе.

В левой части программы располагается видеоплеер, показывающий видеопоток с выбранной камеры. В левом углу видеоизображения отображаться последний распознанный номер проехавшего ТС.

#### Поставщик систем безопасности TELECAMERA.RU

Интерфейс ПО

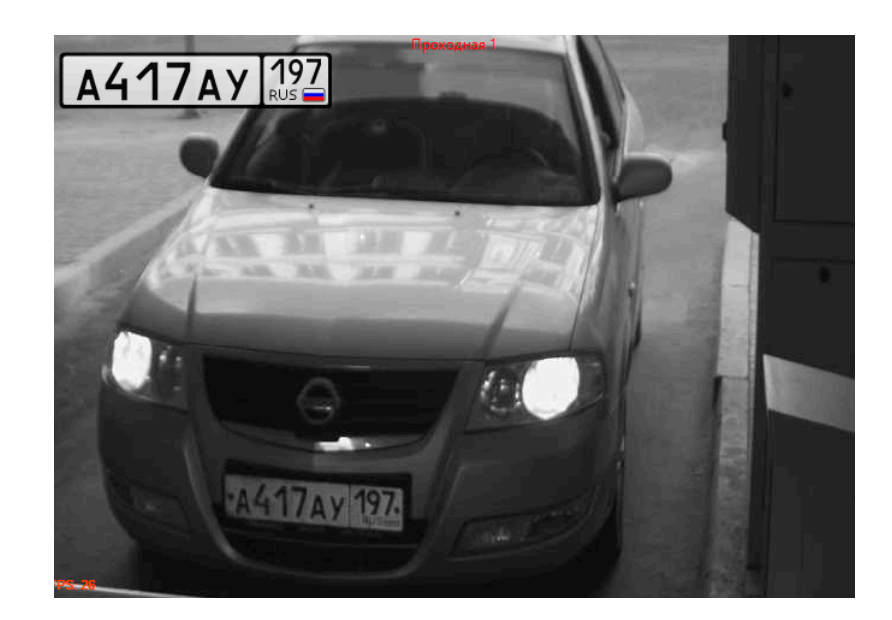

При нажатии правой кнопки мыши по центру видеоплеера появляется выпадающее меню.

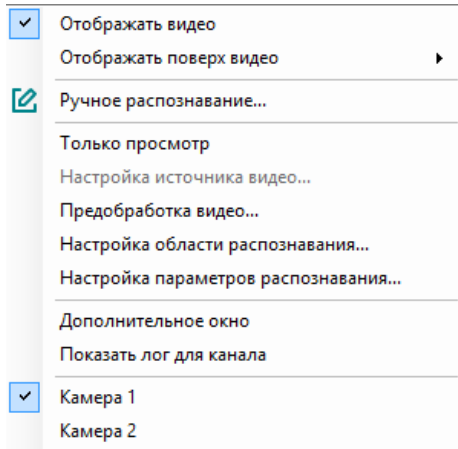

В нижней части программы располагаются кнопки управления.

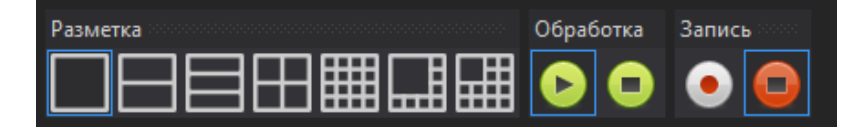

**Разметка**

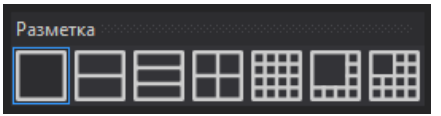

Настраивается количество и положение камер в окне видеоплеера. Максимальное количество камер 16.

#### **Обработка**

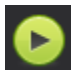

включить видео;

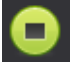

отключить видео.

Интерфейс ПО

#### **Запись**

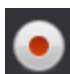

- начать запись видео;

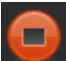

- остановить запись видео.

<span id="page-14-0"></span>Диалоговое окно настроек открывается из меню **Сервис** → **Настройка** или по нажатию клавиши F8.

Для удобства все настройки разбиты на разделы:

- Видеоканалы.
- Страны и Шаблоны.
- Права доступа.
- Разное.

Чтобы вернуть первочальные настройки на текущей странице, используйте кнопку **По умолчанию**. Подробнее о каждом из разделов рассказано на соответствующих страницах.

## <span id="page-14-1"></span>**5.1. Настройка видеоканалов**

Рекомендуем сначала настроить подключение камер к ПО "Автомаршал.Gate", а потом производить их настройку. Подключение камеры осуществляется согласно прилагаемой к ней документации.

### <span id="page-14-2"></span>**5.1.1. Источник видео**

### **5.1.1.1. Настройка источника видео**

Далее представлены алгоритмы настройки видеоканала в зависимости от используемого оборудования.

#### **5.1.1.1.1. Настройка параметров IP камеры**

Для подключения по протоколу MJPEG over HTTP на камере должны быть настроены изображения в формате jpeg или mjpeg:

- 1. Подключите IP камеру к источнику питания и к локальной сети (прямое подключение к компьютеру по Ethernet также должно работать);
- 2. Настройте параметры локальной сети: IP адрес компьютера и IP камеры должны находиться в одной сети (см. подробнее пункт "Параметры подключения по протоколу HTTP");
- 3. Подключитесь к IP камере с помощью интернет браузера Internet Explorer и настройте необходимые параметры на камере:
	- Exposure | Выдержка (или затвор или экспозиция) установите 1/250 или 1/500 (если изображение будет не слишком темным);
	- В настройках камеры выберите автоматическую регулировку диафрагмы объектива (если объектив на камере поддерживает этот метод);
	- Режим день/ночь выберите auto | автоматический, или только ночь (в таком случае изображения с камеры лучше подойдут для распознавания номеров автомобилей);
	- Частота кадров оптимально 20 или 25 fps;
	- Тип сжатия jpeg или mjpeg (на данный момент поддерживается только данные способы);
	- Разрешение 720x480 (рекомендуемое);

• Степень сжатия – выберите минимальное значение для наиболее высокого качества распознавания.

#### **5.1.1.1.1.1. Настройка подключения IP-камеры**

- 1. В главном меню программы выберите **Сервис** → **Настройка** или нажмите F8.
- 2. Выберите раздел **Видеоканалы**, с помощью двойного клика левой кнопкой мыши разверните список доступных видеоканалов.
- 3. С помощью клика левой кнопкой мыши выберите Видеоканал для настройки, в правой части окна отобразятся параметры настройки.
- 4. В разделе источник видео нажмите кнопку **Выбрать**, из выпадающего списка выберите источник **IP-камера** и нажмите на кнопку **Настроить**, см. рисунок.

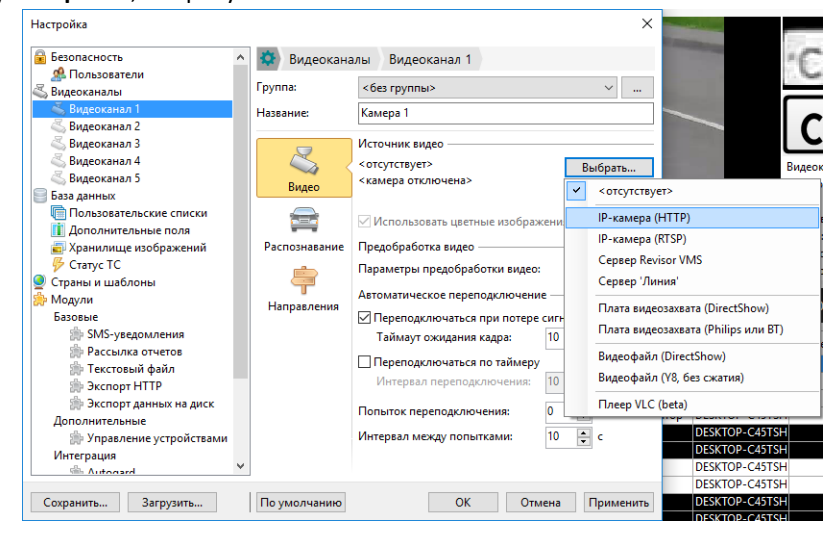

- 5. В открывшемся окне, см. рисунок, введите параметры для подключения к камере:
	- Адрес IP адрес камеры;
	- Модель;
	- Полный адрес изображения, на котором отображается видео с данной IP камеры;

В зависимости от типа камеры может потребоваться заполнение полей:

- Тип потока;
- Логин и пароль.

#### **5.1.1.1.1.2. Параметры подключения по протоколу HTTP**

Параметры подключения по протоколу HTTP указаны в документации к камере, также эти данные можно запросить у производителя или получить с помощью браузера:

- С помощью браузера подключитесь к камере.
- Перейдите в режим просмотра видео.
- Щелкните правой кнопкой мыши по видеофайлу с камеры и в контекстном меню выберите пункт "Проинспектировать элемент". В браузере появится исходный код web-страницы с выделенным элементом адресом данного изображения.

#### **Пример:**

Рассмотрите полученный адрес: [http://192.168.20.213/cgi-bin/stream.cgi?](http://192.168.20.213/cgi-bin/stream.cgi?type=jpeg&mode=live&session_id=0&fps=25&stream=0&prio=high&token=7490-00&frame=1.mjpg) [type=jpeg&mode=live&session\\_id=0&fps=25&stream=0&prio=high&token=7490-00&frame=1.mjpg](http://192.168.20.213/cgi-bin/stream.cgi?type=jpeg&mode=live&session_id=0&fps=25&stream=0&prio=high&token=7490-00&frame=1.mjpg)

- IP адрес камеры (значение в строке без протокола http и до имени файла) "192.168.20.213/cgi-bin/" введите это значение в поле «Адрес»;
- Полный адрес изображений (значение начиная с имени файла изображения до конца строки) "stream.cgi? type=jpeg&mode=live&session\_id=0&fps=25&stream=0&prio=high&token=7490-00&frame=1.mjpg" введите в поле «Изображение».

#### **Примечание**

**У различных камер адрес изображения разный и может отличаться от приведенного примера.**

**Все настройки вводятся на вкладке Видеоисточники.**

*Любое изменение настроек активирует кнопку Применить. Изменения настроек вступают в свою силу только после нажатия на кнопку Применить или кнопку ОК.*

*Кнопка ОК также закрывает окно настроек.*

#### **5.1.1.1.1.3. Настройка подключения IP-камеры по протоколу RTSP + h.264**

1. На ПК должен быть установлен **K-Lite Codec Mega Pack** или **K-Lite Codec Full** версии **11.2.0.**

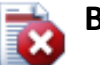

### **Внимание**

- **• Версия K-Lite Codec должна быть не выше 11.2.0.**
- **• Если на ПК будут установлены другие кодеки, их приоритет не должен быть выше K-Lite Codec.**
- 2. В главное меню выберите **Сервис → Настройка** или нажмите **F8**.
- 3. Выберите раздел **Видеоканалы**, с помощью двойного клика левой кнопкой мыши разверните список доступных видеоканалов.
- 4. С помощью клика левой кнопкой мыши выберите **Видеоканал** для настройки, в правой части окна отобразятся параметры настройки.
- 5. В разделе источник видео нажмите кнопку **Выбрать**, из выпадающего списка выберите источник **IPкамера(RTSP)**.

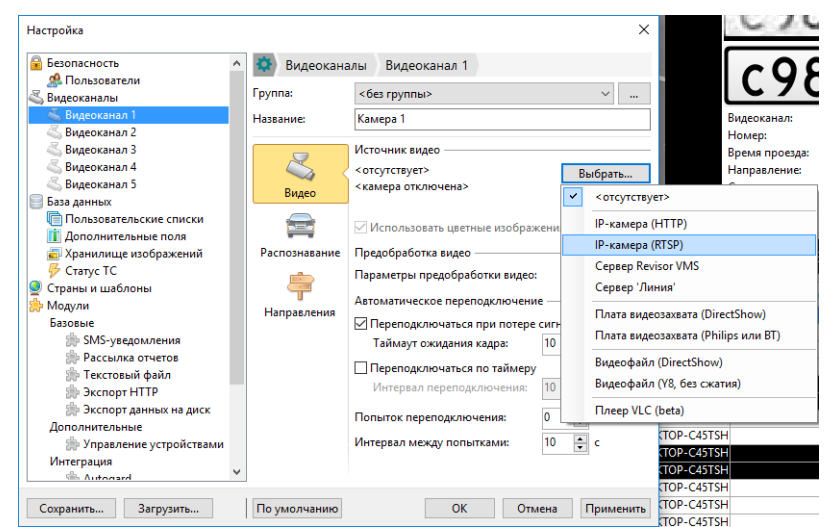

Нажмите на кнопку **Настроить**, см. рисунок.

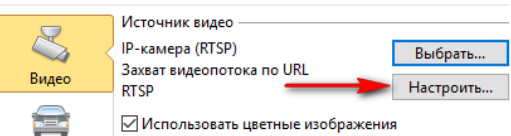

6. В открывшемся окне, см. рисунок, введите строку для подключения к камере по протоколу RTSP:

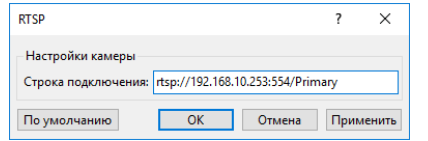

#### **Примечание**

**Параметры подключения по протоколу RTSP указаны в документации к камере, также эти данные можно запросить у производителя оборудования.**

- 7. Нажмите кнопку **ОК** для закрытия окна.
- 8. В главном окне Автомаршал.Gate нажмите кнопку **Stop**, затем кнопку **Play**.

Должно появится изображение с камеры.

Если изображение не появилось, то проверьте строку подключения к камере и версию установленных видеокодеков.

#### **5.1.1.1.2. Настройка источника видео через ПО Линия**

#### **Используемое ПО**

При написании инструкции использовалось следующее ПО:

- OC Windows 7 x64;
- ПО "Автомаршал.Gate" версии 2.5 и новее;
- «ПО Линия 7.4.0 Демоверсия релиз 26.06.2017»;

#### **5.1.1.1.2.1. Настройка источника видео. ПО "Автомаршал.Gate" и "Сервер Линия" установлены на одном компьютере**

- 1. Установите и запустите ПО «Линия»/Наблюдательный пост;
- 2. Настройте видеоисточники:
	- С помощью клика левой клавишей мыши в меню «Видео» выберите Камеру;
	- Нажмите кнопку **Настройки подключения**;
	- В открывшемся окне произведите настройку параметров подключения к IP камере и нажмите кнопку **Принять**;

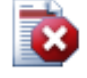

**Внимание! Должен быть настроен хотя бы 1 видеоисточник, иначе ПО «Линия» не запустит httpсервер для раздачи видео.**

3. Для создания нового Пользователя или изменения данных ранее созданного пользователя воспользуйтесь «Меню администрирование – Пользователи»;

**Внимание! Для получения видео потока ПО «Линия», тип пользователя должен быть Администратор или Начальник Охраны. Если тип пользователя охранник, то видеопоток получить не удастся.**

- 4. Зайдите в «Наблюдательный пост» и проверьте наличие видео потока. Подробнее, см. в инструкции к ПО Линия;
- 5. Запустите Автомаршал.Gate, выберите пункт «Настройка» в выпадающем меню «Сервис» и перейдите в раздел **Видеоканалы**;
- 6. Выберите Видеоканал, который будете настраивать, в правой части окна отобразятся параметры настройки;
- 7. В разделе источник видео нажмите кнопку **Выбрать**, из выпадающего списка выберите источник **Сервер Линия**;

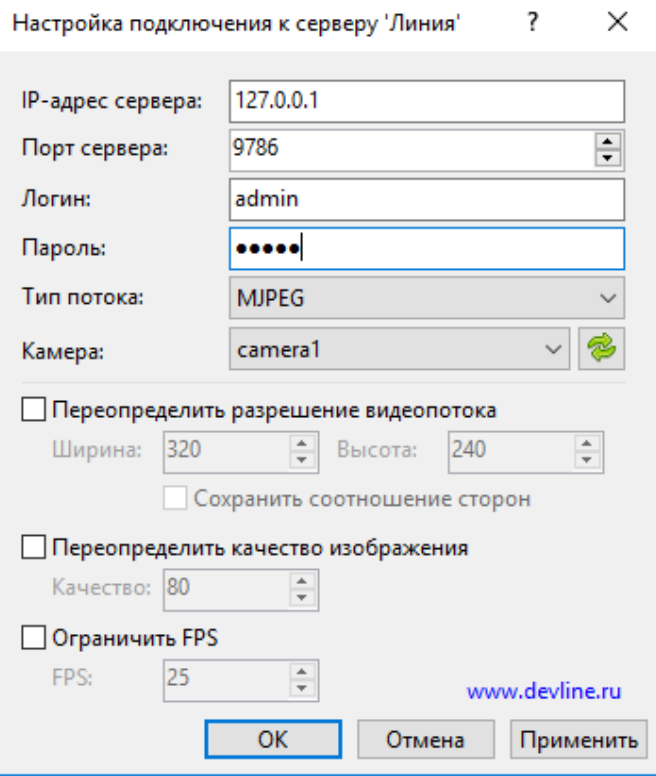

- 8. Нажмите кнопку «Настройки» видеоисточника, в открывшемся окне укажите IP адрес, порт, логин и пароль к серверу «Линия»;
- 9. Нажмите кнопку «Получить список камер» и из выпадающего списка выберите нужную камеру;

10.Нажмите «Применить» и «ОК»;

11.На главной форме Автомаршал.Gate нажмите кнопку **Play** и проверьте наличие видеопотока.

#### **5.1.1.1.2.2. Настройка источника видео. ПО "Автомаршал.Gate" и "Сервер Линия" установлены на разных компьютерах**

- 1. Установите и запустите ПО «Линия»/Наблюдательный пост;
- 2. Настройте видеоисточники:
	- С помощью клика левой клавишей мыши в меню «Видео» выберите Камеру;
	- Нажмите кнопку «Настройки подключения»;
	- В открывшемся окне произведите настройку параметров подключения к IP камере и нажмите кнопку «Принять»;

**Внимание! Должен быть настроен хотя бы 1 видеоисточник, иначе ПО «Линия» не запустит http – сервер для раздачи видео.**

3. Для создания нового Пользователя или изменения данных ранее созданного пользователя воспользуйтесь «Меню администрирование – Пользователи»;

**Внимание! Для получения видео потока ПО «Линия», тип пользователя должен быть Администратор или Начальник Охраны. Если тип пользователя охранник, то видеопоток получить не удастся.**

- 4. Зайдите в «Наблюдательный пост» и проверьте наличие видео потока. Подробнее, см. в инструкции к ПО Линия;
- 5. В ПО «Линия» зайдите в раздел Администрирование -> Сеть;
- 6. Добавьте в список «Фильтр ip-адресов» адрес компьютера, на котором установлено Автомаршал.Gate.

Если компьютер находится в другой подсети, в «Фильтр ip-адресов» необходимо добавить адрес устройства, с помощью которого компьютер получает доступ в сеть.

7. В случае, если на ПК с Линией установлен firewall (Сетевой экран), необходимо создать «Правила и зоны».

Пример создания правила в сетевом экране в режиме интерактивной фильтрации трафика:

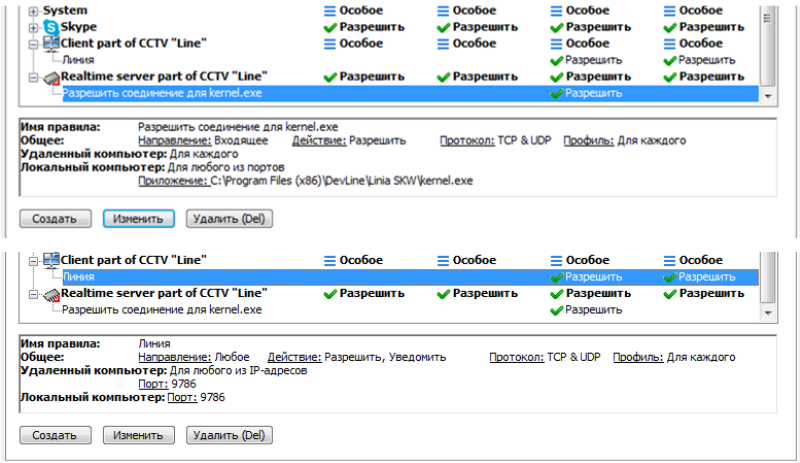

- 8. Запустите Автомаршал.Gate, выберите пункт «Настройка» в выпадающем меню «Сервис» и перейдите в раздел **Видеоканалы**;
- 9. Выберите Видеоканал, который будете настраивать, в правой части окна отобразятся параметры настройки;
- 10.В разделе источник видео нажмите кнопку "Выбрать", из выпадающего списка выберите источник "Сервер Линия";

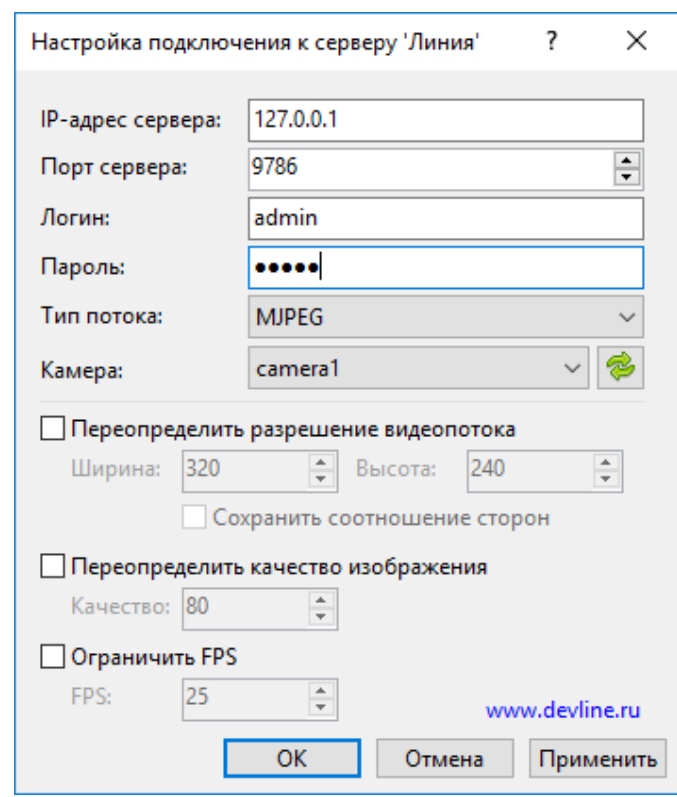

- 11.Нажмите кнопку **Настройки» видеоисточника**, в открывшемся окне укажите IP адрес, порт, логин и пароль к серверу «Линия»;
- 12.Нажмите кнопку **Получить список камер** и из выпадающего списка выберите нужную камеру;

#### 13.Нажмите **Применить** и **ОК**;

14.На главной форме Автомаршал.Gate нажмите кнопку **Play** и проверьте наличие видеопотока.

#### **5.1.1.1.3. Установка и настройка видеооборудования**

#### **5.1.1.1.3.1. Подключение плат видеоввода;**

Перед установкой ПО "Автомаршал.Gate" необходимо установить платы видеоввода. Для этого необходимо выполнить следующие действия:

- 1. Выключите ПК;
- 2. Установите плату(ы) видеоввода в свободные разъемы PCI материнской платы;
- 3. Подключите видеокамеру(ы) к разъемам RCA ("тюльпан") плат(ы) видеоввода;
- 4. Включите ПК;
- 5. Операционная система обнаружит установленное оборудование и предложит установить драйвера. Установите драйвера с прилагаемого производителем компакт-диска;
- 6. Запустите ПО "Автомаршал.Gate" и произведите настройку каждой подключаемой видеокамеры и осветителя с целью обеспечения наилучших показателей эффективности модуля распознавания ГРЗ (номера) и достоверности получаемых результатов идентификации ТС с учетом места внедрения.

#### **5.1.1.1.3.2. Подключение внешнего TV-Tuner**

1. Подключите TV Тюнер к USB порту;

#### 2. Установите Драйвера;

- 3. С помощью коаксиального удлинителя «папа/мама» подключите TV Тюнер к камере: Желтый тюльпан вставьте в коннектор «мама» удлинителя, а в камеру коннектор «папа»;
- 4. Запустите Автомаршал.Gate и зайдите в настройки; Вкладка «Видеоканалы»:
	- Источник DirectShow Device => Настроить;
	- В открывшемся окне выберите Устройство и нажмите «ОК»;
	- В открывшемся окне в зависимости от TV Тюнера нужно выбирать источник: video tuner или compozit;
	- Формат сигнала на камере и в Автомаршал.Gate должен быть pal b;

*Если на камере используется другой сигнал, то выберите такой же тип сигнала в Автомаршал.Gate;*

- Если TV Тюнер многоканален, установите нужный канал и нажмите «ОК»;
- Если на видео отображаются горизонтальные полосы, то нужно включить прогрессивную развертку;

Произведите настройку каждой подключаемой видеокамеры и осветителя с целью обеспечения наилучших показателей эффективности модуля распознавания ГРЗ (номера) и достоверности получаемых результатов идентификации ТС с учетом места внедрения.

#### **5.1.1.1.4. Распознавание по видеофайлу**

Распознавать номера можно по видеофайлу.

#### **Примечание**

#### **Видео, должно быть снято камерой, установленной и настроенной согласно тех. требованиям.**

Для распознавания по видеофайлу можно использовать два видеоисточника:

- **Видеофайл (DirectShow)** используется для чтения сжатых файлов с помощью установленных в системе кодеков.
- **Видеофайл (Y8, без сжатия)** используется для чтения черно-белых файлов, записанных без компрессии (несжатых).

#### **5.1.1.1.4.1. Видеофайл (DirectShow)**

Для настройки распознавания по видеофайлу выполните следующие действия:

- 1. В выпадающем меню **Сервис** выберите пункт **Настройка**.
- 2. Выберите нужный **Видеоканал**. Например, **Видеоканал 1**.
- 3. В разделе **Источник видео** нажмите кнопку **Выбрать**.
- 4. Из выпадающего списка выберите источник **Видеофайл (DirectShow)**, затем нажмите кнопку **Настроить**.

В открывшемся окне укажите в поле **Имя файла** укажите путь к видеофайлу.

#### Поставщик систем безопасности TELECAMERA.RU

#### Настройка параметров

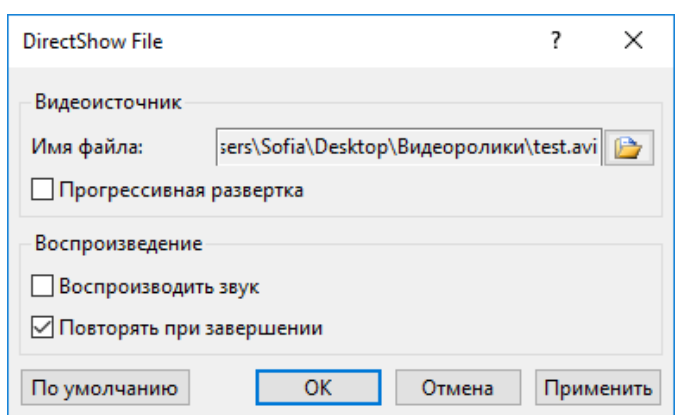

- Включение опции **Прогрессивная развертка** позволяет получить более четкое и стабильное изображение.
- **Воспроизводить звук** видеофайл будет проигран со звуком.
- Если включена опция **Повторять при завершении**, то видеофайл после завершения будет проигрываться снова.
- 5. Нажмите кнопки **Применить** и **ОК** для сохранения настроек;

Кнопку **Отмена** – для выхода из окна настроек без изменений.

#### **5.1.1.1.4.2. Видеофайл (Y8, без сжатия)**

Для настройки распознавания по видеофайлу выполните следующие действия:

- 1. В выпадающем меню **Сервис** выберите пункт **Настройка**.
- 2. Выберите нужный **Видеоканал**. Например, **Видеоканал 1**.
- 3. В разделе **Источник видео** нажмите кнопку **Выбрать**.
- 4. Из выпадающего списка выберите источник **Видеофайл (Y8, без сжатия)**, затем нажмите кнопку **Настроить**.

В открывшемся окне в поле **Имя видеофайла** укажите путь к файлу:

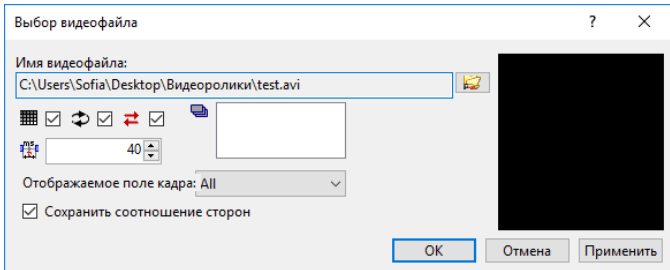

5. Нажмите кнопки **Применить** и **ОК** для сохранения настроек.

Кнопку **Отмена** – для выхода из окна настроек без изменений.

#### **5.1.1.1.5. Подключение по VLC**

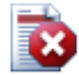

### **Внимание!**

**Необходима установка VLC плеера х86.**

### **Ссылка для скачивания: https://www.videolan.org/vlc/index.ru.html**

Для того, чтобы подключить видео через VLC выполните следующие действия:

- 1. В главном меню программы выберите «Сервис → Настройка» или нажмите F8.
- 2. Выберите раздел Видеоканалы, с помощью двойного клика левой кнопкой мыши разверните список доступных видеоканалов.
- 3. С помощью клика левой кнопкой мыши выберите Видеоканал для настройки, в правой части окна отобразятся параметры настройки.
- 4. В разделе источник видео нажмите кнопку «Выбрать», из выпадающего списка выберите источник **Плеер VLC (beta)** и нажмите на кнопку «Настроить», см. рисунок.
- 5. В открывшемся окне укажите URI видеопотока (строка подключения к камере по протоколу RTSP) в формате *rtsp://IP-adress:port/stream*

Пример:

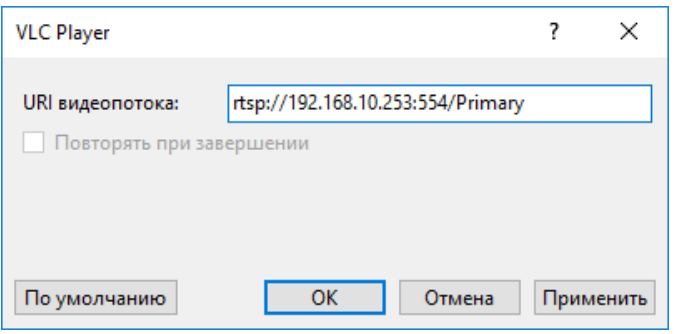

Дополнительные опции:

1. *Переподключаться в случае потери сигнала* – при потере видеосигнала от камеры ПО Автомаршал.Gate попытается восстановить соединение.

По умолчанию опция включена.

- 2. Настройки подключения:
	- *Количество попыток* ПО будет пытаться восстановить соединение с камерой указанное количество раз.

По умолчанию: не ограничено.

• *Время ожидания между попытками* – промежуток времени между попытками получения сигнала от камеры.

Максимальное значение: 60 сек.

По умолчанию: 10 сек.

После изменения настроек нажмите кнопку «Применить», затем кнопку ОК.

Для отмены всех настроек нажмите кнопку Отмена.

#### **5.1.1.1.6. Подключение по FFMPEG**

Для того, чтобы подключить видео через FFMPEG выполните следующие действия:

- 1. В главном меню программы выберите «Сервис  $\rightarrow$  Настройка» или нажмите F8.
- 2. Выберите раздел Видеоканалы, с помощью двойного клика левой кнопкой мыши разверните список доступных видеоканалов.
- 3. С помощью клика левой кнопкой мыши выберите Видеоканал для настройки, в правой части окна отобразятся параметры настройки.
- 4. В разделе источник видео нажмите кнопку «Выбрать», из выпадающего списка выберите источник **FFMPEG** и нажмите на кнопку «Настроить», см. рисунок.

5. В открывшемся окне укажите URI видеопотока (строка подключения к камере по протоколу RTSP) в формате *rtsp://IP-adress:port/stream*

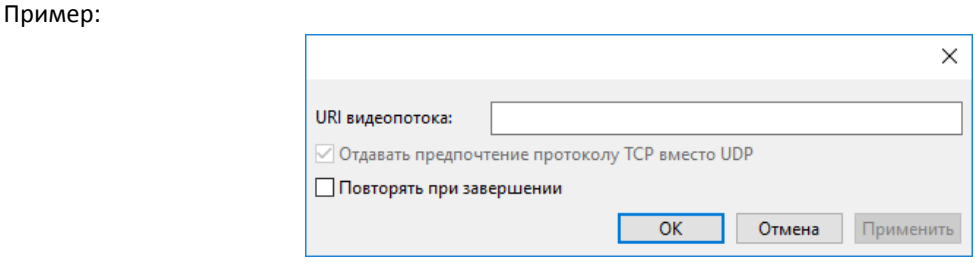

**Данный видеоисточник может плохо работать с IP-камерами китайских производителей.**

**Если вы испытываете неудобства с данных видеоисточником, то рекомендуется перейти за видеоисточник VLC**

Дополнительные опции:

1. *Переподключаться в случае потери сигнала* – при потере видеосигнала от камеры ПО Автомаршал.Gate попытается восстановить соединение.

По умолчанию опция включена.

- 2. Настройки подключения:
	- *Количество попыток* ПО будет пытаться восстановить соединение с камерой указанное количество раз.

По умолчанию: не ограничено.

• *Время ожидания между попытками* – промежуток времени между попытками получения сигнала от камеры.

Максимальное значение: 60 сек.

По умолчанию: 10 сек.

После изменения настроек нажмите кнопку «Применить», затем кнопку ОК.

Для отмены всех настроек нажмите кнопку Отмена.

### **5.1.1.2. Опция "Использовать цветные изображения"**

Для распознавания используются полутоновые изображения. Если матрица цветная, то для распознавания приводим изображение к черно-белой с помощью математической аппроксимации.

Использование цветных изображений приводит к возрастанию нагрузки на процессор.

### <span id="page-24-0"></span>**5.1.2. Предобработка видео**

Для корректной работы системы требуется близкое к горизонтальному положение номера на изображении. Иногда расположение и настройки самой камеры не позволяют добиться этого. Кроме того, при использовании широкоугольных объективов возникают сложные оптические искажения. В таких ситуациях следует воспользоваться возможностью предобработки видео для корректировки получаемых кадров. В результате все изображения, поступающие с камеры, будут автоматически приводиться к оптимальному для распознавания виду.

#### **Примечание:**

**Использование предобработки повышает нагрузку на процессор. Не рекомендуем использовать Предобработку без наличия соответствующих знаний в области анализа и распознавания изображений.**

Для вызова окна **Предобработки видео** нажмите правой кнопкой мыши по центру видеоплеера и из выпадающего меню выберите пункт **Предобработка видео**.

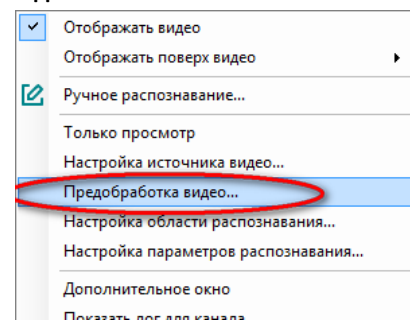

Или выберите в главном меню пункт **Сервис → Настройка**. Перейдите в раздел **Видеоканалы**, подраздел **Видеоканал\_**. Справа отобразятся параметры настройки видеоканала. Нажмите кнопку **Настроить** в разделе **Предобработка видео**, см. рисунок ниже.

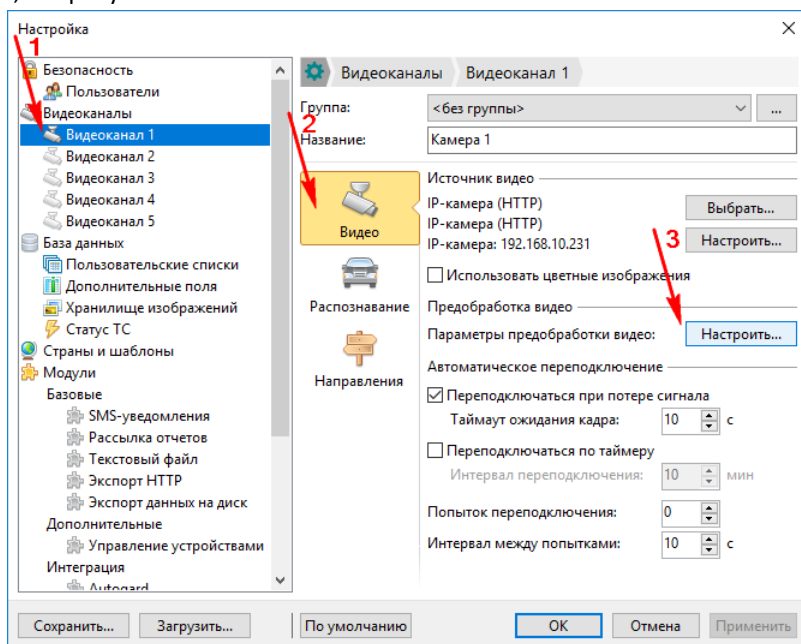

В открывшемся окне на первой вкладке расположены настройки **Контрастирования**.

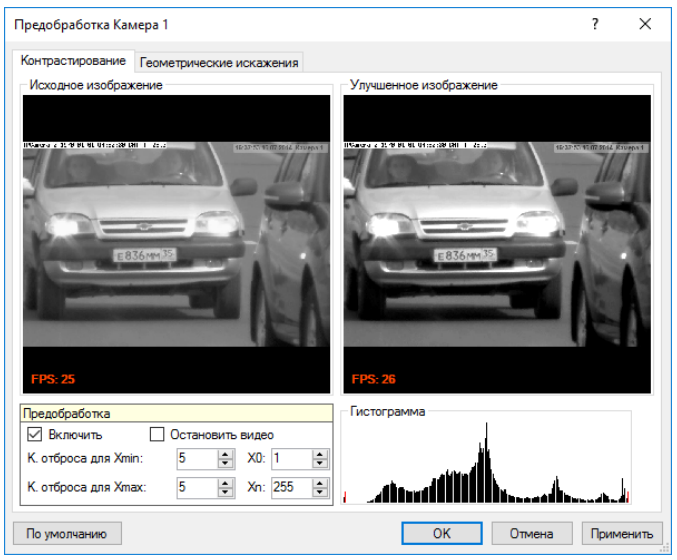

**Контрастирование** необходимо для того, чтобы символы в номере выделялись более отчетливо.

После включения контрастирования необходимо настроить следующие параметры (для лучшей настройки можно приостановить видео):

- *К.отброса для Xmin* процент пикселей, которые отбрасываются сначала;
- *К.отброса для Xmax* процент пикселей, которые отбрасываются сконца;
- *X0* минимальная яркость;
- *Xn* максимальная яркость.

*Гистограмма* показывает распределение яркости на изображении.

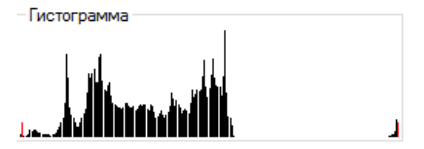

Чтобы настройки вступили в силу нажмите кнопку **Применить**. Для сброса всех настроек нажмите на кнопку **По умолчанию**.

#### Вторая вкладка – **Геометрические искажения**.

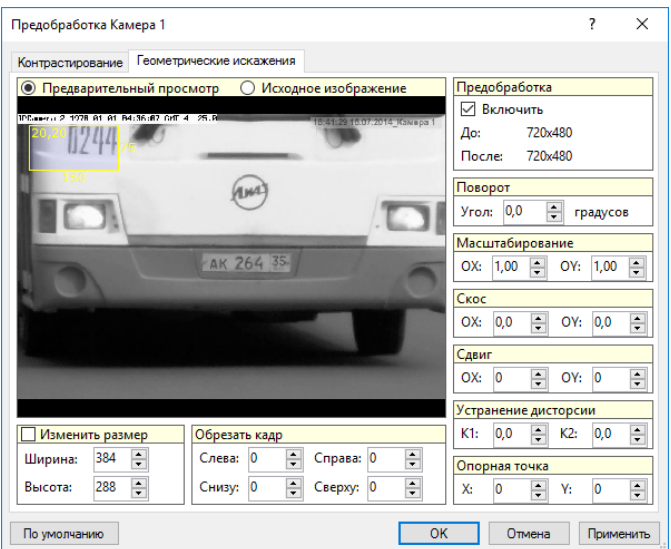

Вкладка **Геометрические искажения** состоит из нескольких разделов:

#### 1. *Предобработка*

Включает/выключает режим предобработки.

#### Показывает:

- До текущее разрешение изображения, поступающее с камеры;
- После разрешение изображения, после включения предобработки.
- 2. *Поворот*

Обеспечивает поворот изображения по часовой стрелке на заданный угол. Изображение поворачивается относительно опорной точки.

Пример, угол поворота равен 4 градусам относительно опорной точки (0,0).

Настройка параметров

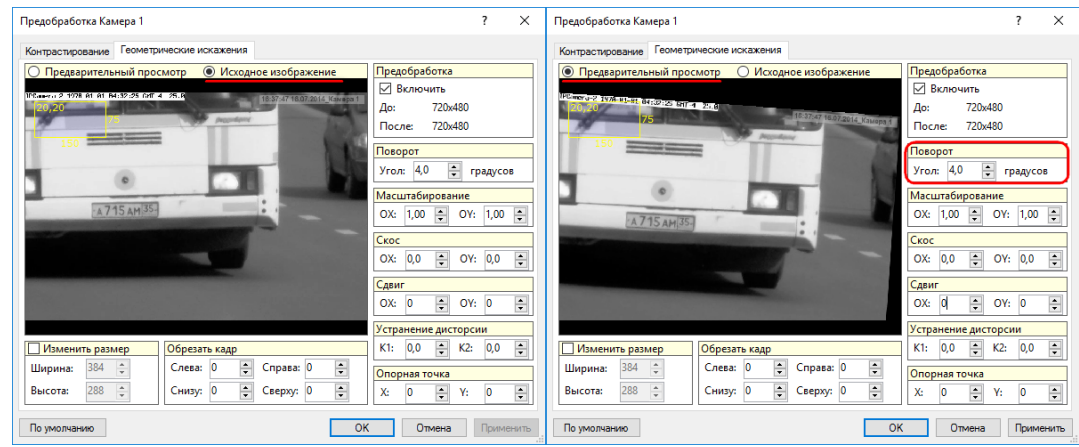

3. *Масштабирование*

Обеспечивает растяжение по осям Х и Y в n раз. Если результирующее изображение больше исходного, то анализироваться будет только часть изображения, сопоставимая с размерами исходного. Причем, какая часть изображения будет анализироваться зависит от выбора опорной точки.

Пример, растяжение по оси X в 2 раза, а по оси Y – в 1,7 раз.

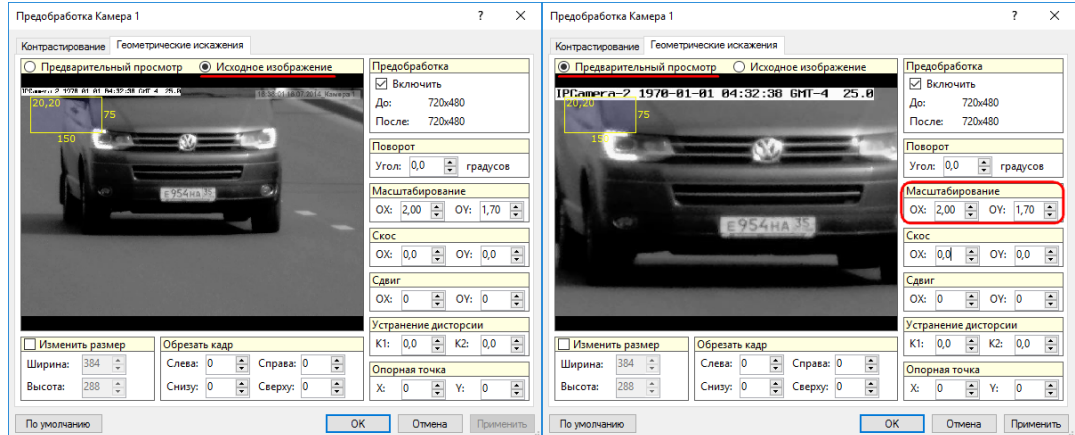

#### 4. *Скос*

Преобразование прямоугольного изображения в параллелограмм.

#### Пример, скос по оси X на 6 градусов.

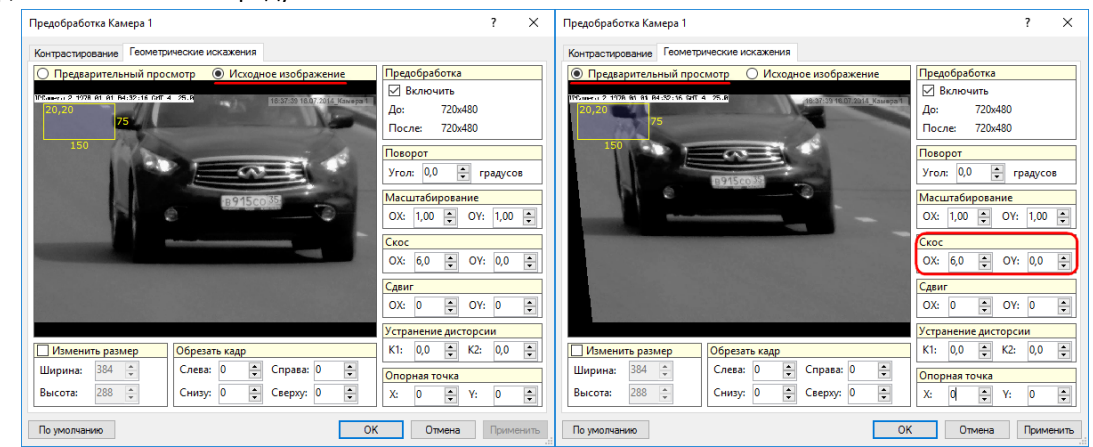

#### 5. *Сдвиг*

#### Производится сдвиг изображения по осям Х и Y.

#### Пример, сдвиг по осям X и Y на 100 пикселей.

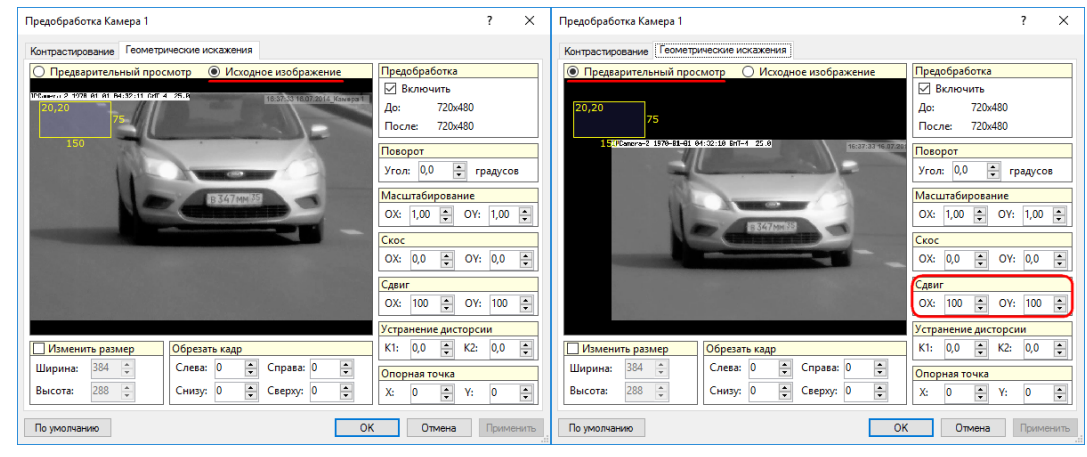

#### 6. *Устранение дисторсии*

Дисторсия – нарушение подобия между объектом и его изображением.

Регулируя параметры К1 и К2 можно устранить дисторсию, если она имеется; либо смоделировать, если её нет.

Используется для устранения искажений объектива видеокамеры.

#### Пример, дисторсия с параметрами К1=4, К2=2.

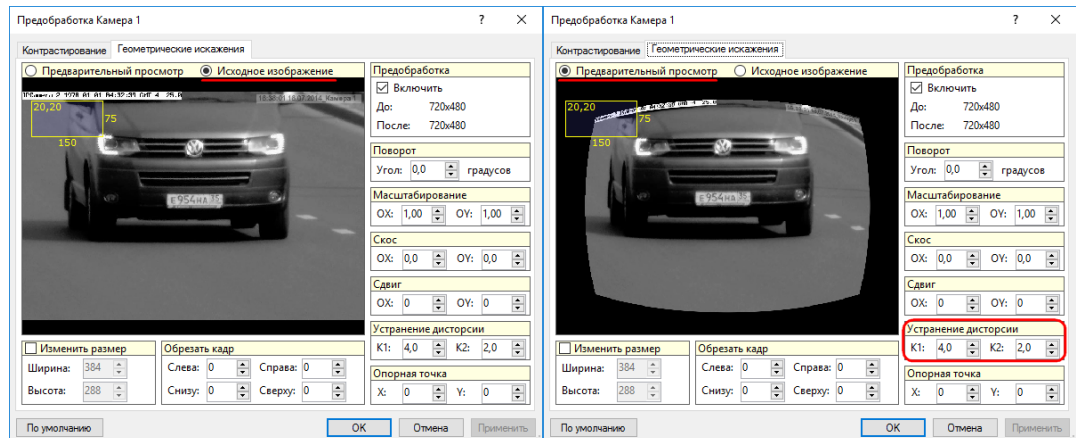

#### 7. *Опорная точка*

Все преобразования производятся относительно этой точки.

#### 8. *Обрезать кадр*

Удаление из изображения заданного количества столбцов справа, слева; или строк: сверху, снизу.

Пример, обрезать кадр на 100 столбцов: справа и слева; и 100 строк: сверху и снизу.

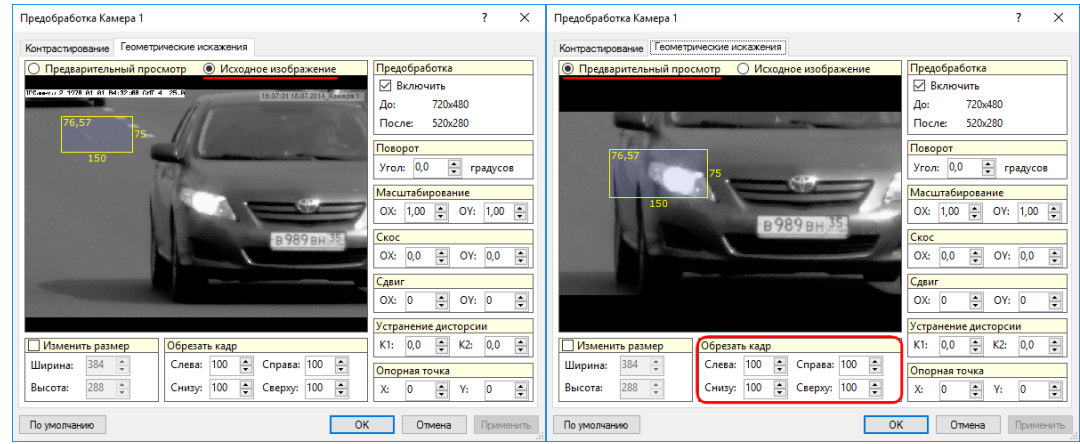

#### 9. *Изменить размер*

Установка размеров исходного изображения.

Пример, размеры исходного изображения: ширина и высота равны 1000 пикселей.

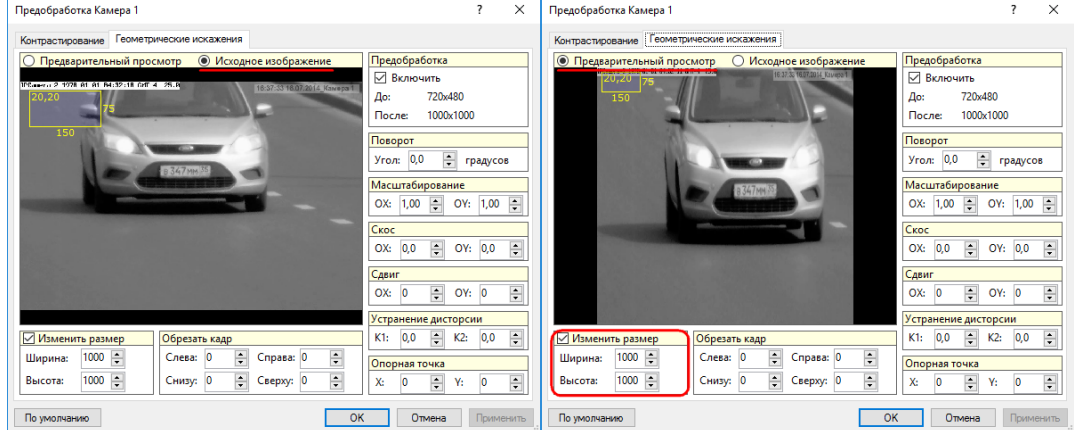

Для сохранения изменений нажмите кнопку **Применить**. Для сброса всех настроек нажмите на кнопку **По умолчанию**.

Управление всех элементов может осуществляться с помощью клавиатуры: стрелки вверх/вниз позволяют увеличивать/уменьшать значения.

### <span id="page-29-0"></span>**5.1.3. Распознавание номеров**

Опция **Распознавание номеров** предназначена для настройки параметров алгоритмов распознавания автомобильных номеров.

Настройка алгоритмов позволяет оптимальным образом загрузить центральный процессор компьютера, обеспечив желаемое качество распознавания.

### **5.1.3.1. Область распознавания и размеры номера**

Чтобы задать область распознавания и размеры номера нажмите кнопку **Указать...** на вкладке **Видеоканала**.

В открывшемся окне **Размер области распознавания и номера** расположены следующие настройки:

- 1. Размер области распознавания;
- 2. Допустимый размер номера.

#### **5.1.3.1.1. Настройка области распознавания**

Данная настройка позволяет указать область на изображении кадра, в которой необходимо проводить распознавание.

Для настройка области распознавания в кадре необходимо выделить рамку *Область распознавания* и задать необходимые размеры и положение на изображении. Так же параметры области рапсознавнания можно указать непосредственно введя значения отступов в пикселах от краев изображения:

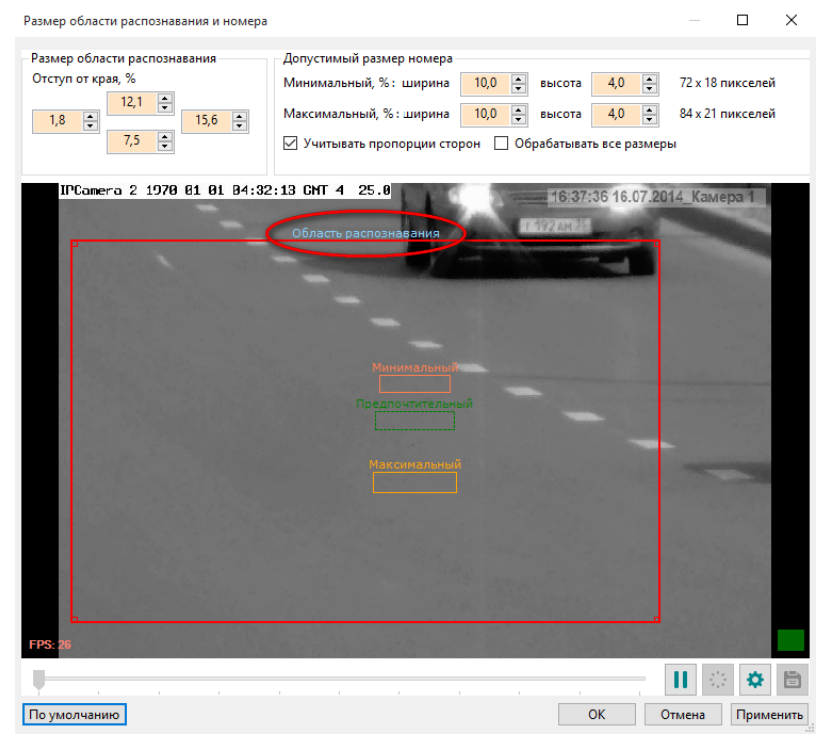

#### **5.1.3.1.2. Настройка размеров номера**

Данная настройка предназначена для указания минимального и максимального размера номера ТС на изображение кадра. Размер номера указывается в пикселях.

Настройка размеров номера может понадобится, если текущая оптическая схема отличается от рекомендуемой. В рекомендуемой схеме размер номера на кадре должен соответствовать размеру рамки *Предпочтительный*.

В правом нижнем углу изображения находится индикатор условной загрузки процессора, которая зависит от указанных размеров номера. Чем меньше делений (прямоугольников) содержит индикатор и чем их цвет ближе к зеленому, тем меньше требуется ресурсов процессора. Минимальная потребность в ресурсах (1 зеленый прямоугольник) достигается при совпадении размеров номера с рамкой *Предпочтительный*. При указании допустимых размеров номера нужно "учитывать" требуемые ресурсы процессора.

Поскольку номер в верхней и нижней части кадра, как правило, имеет разный размер, то требуется указать два размера номера (минимальный и максимальный). Размеры можно настроить, как вручную, задав числа в соответствующих полях ввода, так и с помощью рамок на изображении. В момент, когда транспортное средство находится в нужной части кадра, обведите его регистрационный номер с помощью рамки (рамку можно перемещать и изменять ее размеры). Кнопка **Пауза** останавливает воспроизведение видеопотока в окне. После чего, перемещая движок под изображением можно выбрать требуемый кадр. Для удобства настройки размеры окна можно увеличить или развернуть на весь экран. Для продолжения воспроизведения видео используйте кнопку **Старт**. После выставления рамок нажмите кнопку **Применить** и **ОК** для закрытия окна.

#### Поставщик систем безопасности TELECAMERA.RU

Настройка параметров

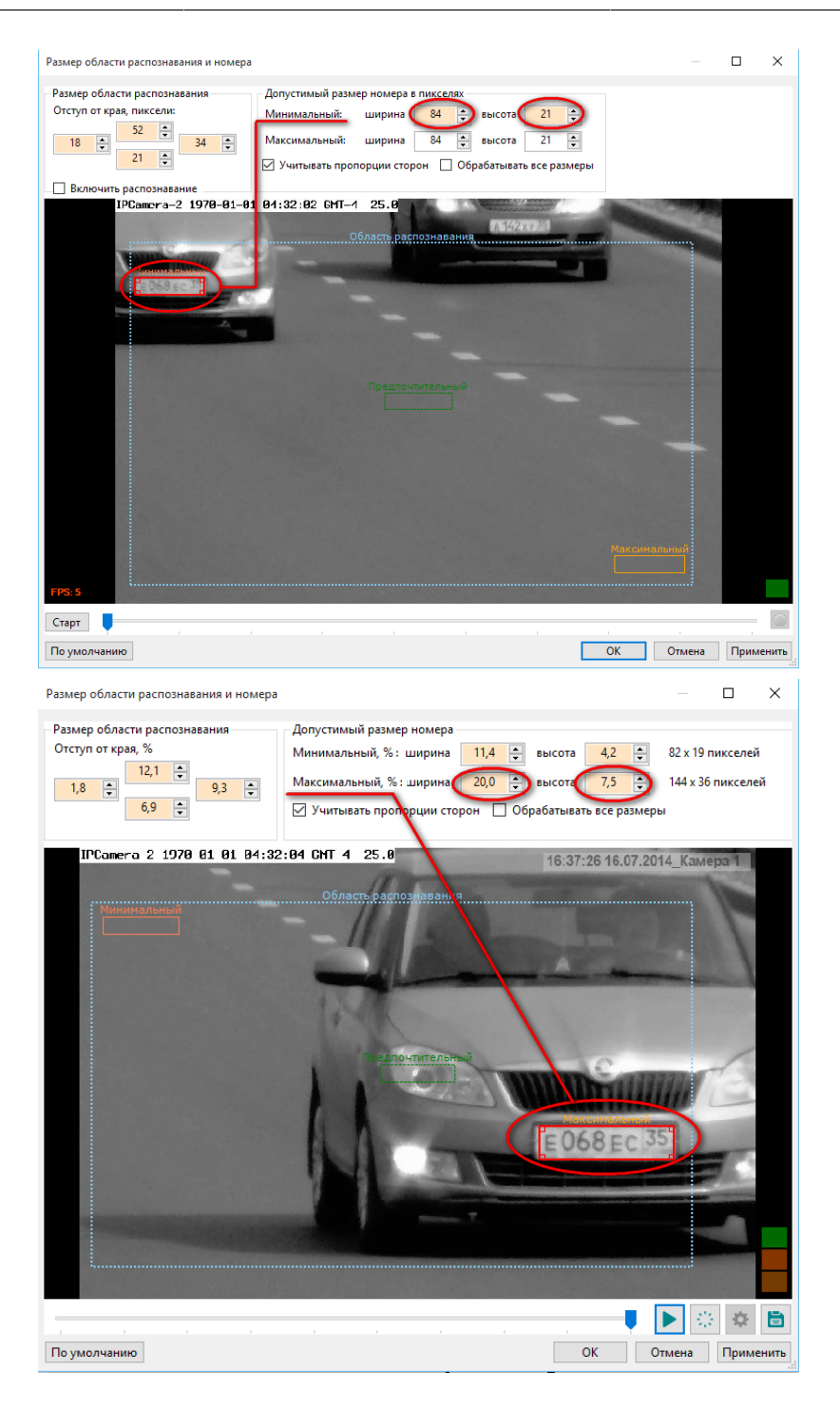

Имеются дополнительные параметры (см. рис.):

- При установке параметра «Учитывать пропорции сторон» при изменении размеров рамки номера, ширина и высота рамки будут изменяться в соотношении 4:1 (по умолчанию параметр включен).
- При установке параметра «Обрабатывать все размеры» системой будут производиться попытки обнаружить и распознать номер для каждого заданного размера допустимого номера.

#### Поставщик систем безопасности TELECAMERA.RU

#### Настройка параметров

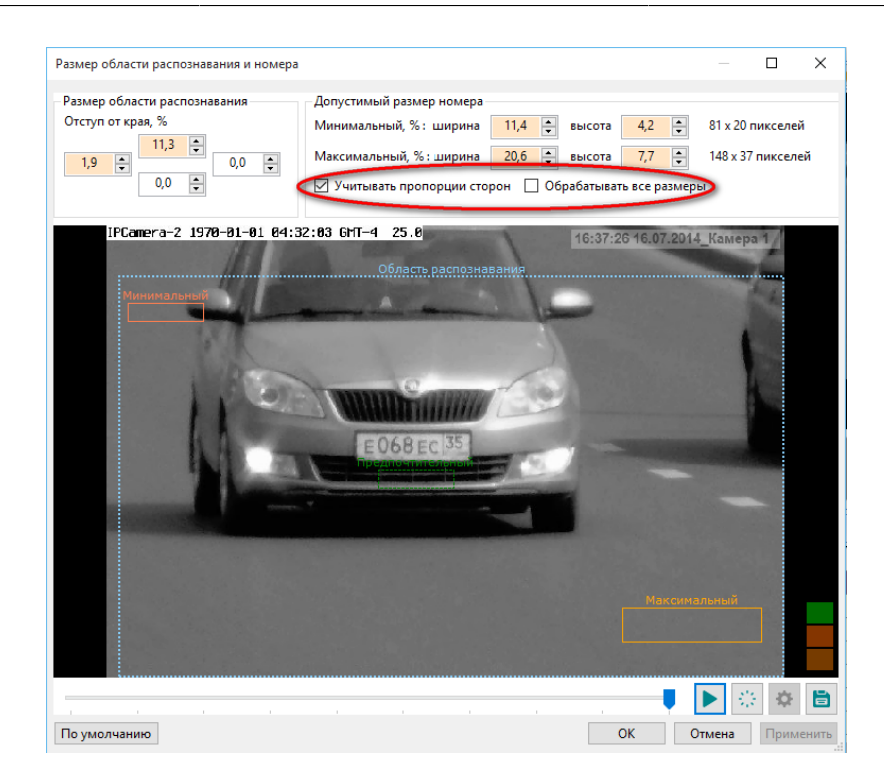

Также в нижней части располагаются кнопки:

• Включить/выключить распознавание номера  $\frac{|\mathcal{L}^*|}{\mathcal{L}^*}$ - с помощью данной опции включается возможность просмотра распознанного номера на текущем кадре. Варианты распознавания отображаются в верхнем правом углу стопкадра (см.рис.). Индикатор цветом – индикатор, показывающий оценку уверенности системы в правильности распознавания для данного варианта номера. Чем больше заполнен индикатор зеленым цветом, тем выше уверенность системы в правильности распознавания для данного варианта номера.

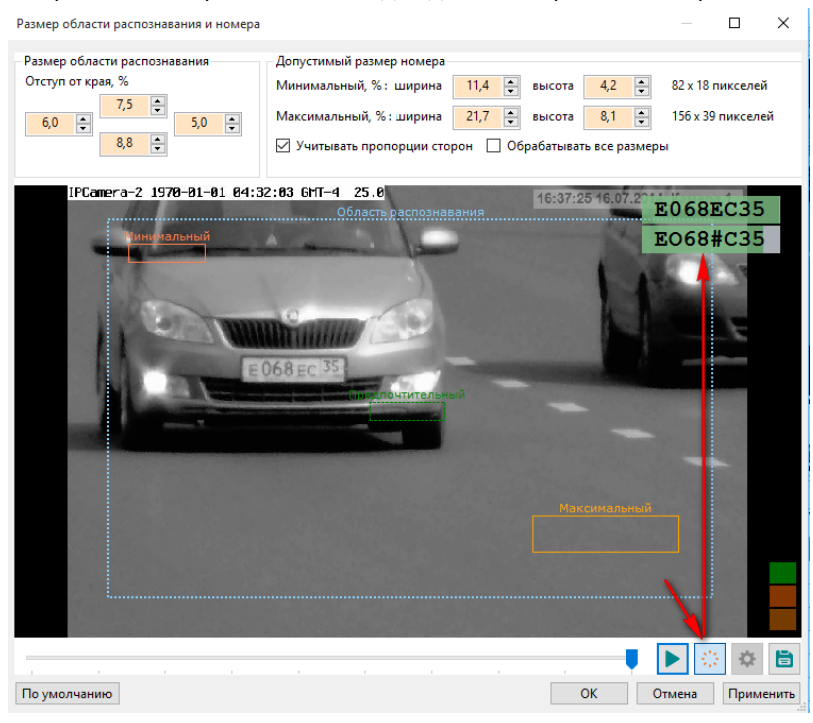

• Настроить буфер кадров

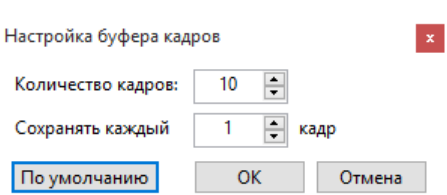

Количество кадров с камеры, которое будет сохранено в видеобуфере.

По умолчанию: Количество кадров: 10; Сохранять каждый 1 кадр.

• Сохранить текущий кадр на диск  $\Box$  – сохраняет стоп-кадр в указанную папку в формате .bmp.

После выставления рамок нажмите кнопку **Применить** и **ОК** для выхода из меню.

### **5.1.3.2. Настройка параметров распознавания**

**Настройку необходимо проводить при включенном параметре** *Показывать состояние* **и отключенном** *Только просмотр***.**

Настройку можно считать завершенной, если при прохождении в кадре транспортного средства с различимым ГРЗ система достигает состояния *Решение*.

Выберите пункт **Настройка** → **Сервис**, перейдите в раздел **Видеоканалы**, подраздел **Видеоканал \_**.

Справа отобразятся параметры настройки видеоканала. Выберите опцию **Распознавание номеров** и нажмите кнопку **Настроить**.

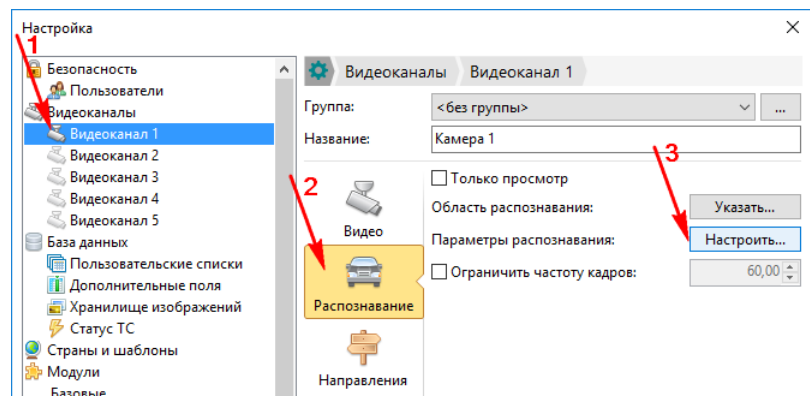

Окно настройки алгоритмов содержит следующие вкладки:

- **[Основные](#page-34-0)**
- **[Обнаружение ТС](#page-36-0)**

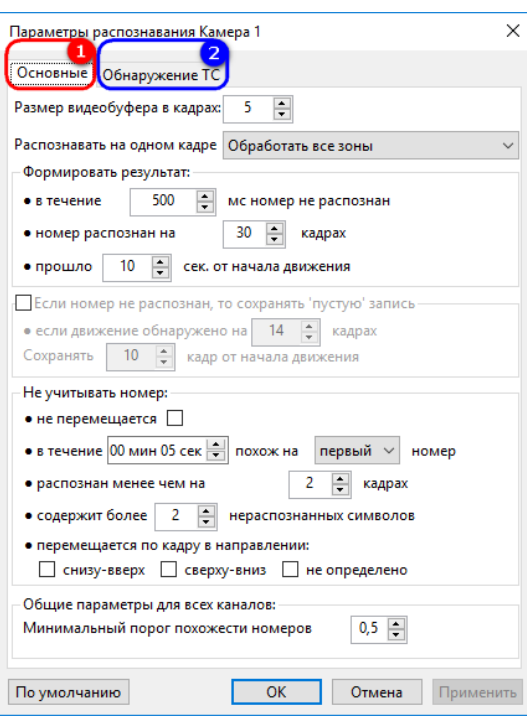

#### <span id="page-34-0"></span>**5.1.3.2.1. Основные настройки распознавания**

Позволяют настроить общие параметры алгоритмов распознавания для указанного видеоканала.

#### **5.1.3.2.1.1. Размер видеобуфера в кадрах: \_\_**

Процессору может не хватать ресурсов, в этом случае система может пропускать часть кадров, оставляя их необработанными, что снижает качество распознавания. Видеобуфер позволят сохранять необработанные кадры в памяти и обрабатывать их по мере снижения нагрузки на процессор. Размер видеобуфера выбирается экспериментально в зависимости от мощности ПК и интенсивности автомобильного трафика. Так как видеобуфер хранит кадры в оперативной памяти, то при его большом размере возможна ошибка, связанная с нехваткой памяти.

Размер видеобуфера можно менять от 1 до 99 кадров.

По умолчанию: 5 кадров.

#### **5.1.3.2.1.2. Распознавать на одном кадре \_\_**

Определяет сколько номеров необходимо распознавать на одном кадре.

- **первая распознанная зона** если одновременно в кадре может присутствовать только один номер ТС.
- **обработать все зоны** если одновременно в кадре может присутствовать несколько номеров ТС.

По умолчанию: **первая распознанная зона**.

#### **5.1.3.2.1.3. Формировать результат:**

Алгоритм распознавания объединяет результаты распознавания с нескольких последовательных кадров и выдает итоговый результат в виде распознанного номера. Данные параметры позволяют настроить процесс принятия итогового результата. Итоговый результат формируется при выполнении любого из следующих условий:

#### • **в течение \_\_ мс номер не распознан**

Если, после последнего распознавания, за указанный интервал (в миллисекундах) не был распознан ни один номер, то будет сформирован итоговый результат.

Изменяется в пределах от 1 до 99999 миллисекунд.

По умолчанию: 500 миллисекунд.

#### • **номер распознана на \_\_ кадрах**

Если номер был распознан на указанном количестве кадров, то будет сформирован итоговый результат.

Изменяется в пределах от 1 до 100 кадров.

По умолчанию: 30 кадров.

#### • **прошло \_\_ секунд от начала движения**

Итоговый результата будет сформирован не позднее, чем указанный интервал времени от начала обнаружения движения.

Изменяется в пределах от 1 до 600 секунд.

По умолчанию: 10 секунд.

#### **5.1.3.2.1.4. Если номер не распознан, то сохранять 'пустую' запись:**

Включить, если необходимо фиксировать ТС, у которых не распознан номер ('пустая' запись). 'Пустая' запись формируется только при соблюдении следующего условия:

#### • **если движение обнаружено на \_\_ кадрах**

Движение должно присутствовать на указанном количестве кадров и более..

Изменяется в пределах от 1 до 999 кадров.

По умолчанию: 14 кадров.

#### **Сохранять \_\_ кадр от начала движения**

'Пустая' запись будет содержать указанный кадр от начала обнаружения движения.

Изменяется в пределах от 1 до 999 кадров.

По умолчанию: 10 кадр.

#### **5.1.3.2.1.5. Не учитывать номер:**

Не учитывать номер при выполнении хотя бы одного из следующих условий:

#### • **идентичен первому(последнему) похожему номеру в течение \_\_ сек.**

Если номер распознан повторно в течение указанного временного интервала, то он не будет учтен. Позволяет избежать 'дублирования' номеров, если ТС долго проходит через зону контроля.

В случае, когда выбрана настройка **идентичен первому**, то временной интервал блокирования запускается после первого распознанного номера.

В случае, когда выбрана настройка **идентичен последнему**, то временной интервал блокирования перезапускается каждый раз, как был распознан номер.

Изменяется в пределах от 0 до 9999,9 секунд.

По умолчанию: 30 секунд.

#### • **распознан менее чем на \_\_ кадрах**

Если номер распознан менее, чем указанное число раз, то он не будет учтен. Чем больше данное значение, тем меньше вероятность появления 'ложных' номеров, но тем больше шанс пропустить ТС.

Изменяется в пределах от 1 до 50 кадров.

По умолчанию: 3 кадра.

#### • **содержит более \_\_ нераспознанных символов**

Если номер содержит символы, которые не удалось распознать, и их количество превышает указанное, то он не будет учтен.

Изменяется в пределах от 0 до 10 символов.

По умолчанию: 2 символа.

#### • **перемещается по кадру в направлении:**

Изображение номера в процессе проезда ТС перемещается по кадру в одном из направлений. Как правило, это *сверху-вниз* или *снизу-вверх*. Алгоритмы, в большинстве случаев, позволяют определить направление движения и не учитывать ТС, которое движется в ненужном направлении.

- **снизу-вверх** не учитывать ТС, которые перемещаются по кадру снизу вверх.
- **сверху-вниз** не учитывать ТС, которые перемещаются по кадру сверху вниз.
- **не определено** не учитывать ТС, направление движение которых не было определено.

#### **5.1.3.2.1.6. Общие параметры для всех каналов:**

Настройка параметров, которые являются едиными для всех Видеоканалов.

#### **Отличие 'похожих' номеров, более \_\_ символа**

Задает сколько символов могут отличаться в двух сравниваемых номерах, что бы они считались одним и тем же номером.

Изменяется в пределах от 0 до 10 символов.

По умолчанию: 1 символ.

#### <span id="page-36-0"></span>**5.1.3.2.2. Обнаружение ТС**

Определение наличия ТС в кадре происходит при помощи встроенного алгоритма обнаружение движения. Он определяет кадры изображения, содержащие движущиеся объекты, и направляет их на дальнейшую обработку, пропуская кадры без движения. Настройка чувствительности показывает, насколько должно измениться изображение, чтобы принять изменение за движение.

Для оповещения о том, что кадры содержат движение, могут использоваться сигналы от внешних устройств.

#### Поставщик систем безопасности TELECAMERA.RU

#### Настройка параметров

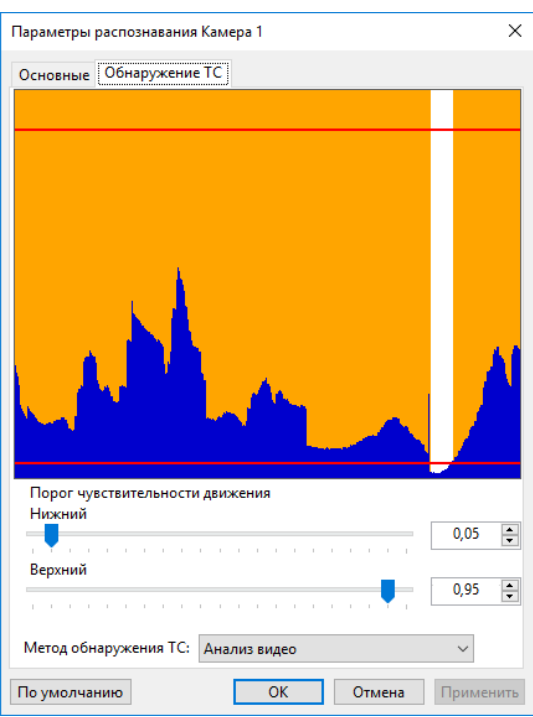

Для выбора встроенного алгоритма обнаружения движения в поле **Метод обнаружения ТС:** необходимо выбрать значение **Анализ видео**.

Для выбора способа обнаружения движения, основанного на поступающих сигналах от внешних устройств, необходимо выбрать значение **Внешние датчики**.

Для выбора смешанного способа обнаружения движения необходимо выбрать значение **Анализ видео** или **Внешние датчики**.

Для того, чтобы система распознавала номера на каждом кадре, выберите значение **Отключено**.

Система должна большую часть времени находиться в состоянии **"Нет движения"** и изменять его только при движении в кадре транспортного средства или другого крупного объекта. Если система не выходит из состояния **"Нет движения"** даже при появлении в кадре транспортного средства, то необходимо увеличить чувствительность алгоритма, и наоборот, если система не переходит в состояние **"Нет движения"** при отсутствии значительных изменений в кадре, необходимо уменьшить чувствительность.

Для удобства настройки система строит график интенсивности изменений изображения за последние 10-15 секунд работы. Оранжевым цветом выделены те кадры, на которых при заданном пороге чувствительности будет зафиксировано движение. Пороги обозначен горизонтальными красными чертами.

## <span id="page-37-0"></span>**5.2. Страны и шаблоны**

### **Примечание:**

**Доступные для распознавания номера стран определяются лицензией.**

#### **В базовой комплектации Автомаршал.Gate доступна страна распознавания Россия.**

Для включения шаблона перейдите в раздел Настройки -> Страны и шаблоны, поставьте галочку напротив нужной страны и нажмите кнопку **Применить**.

#### Поставщик систем безопасности TELECAMERA.RU

Настройка параметров

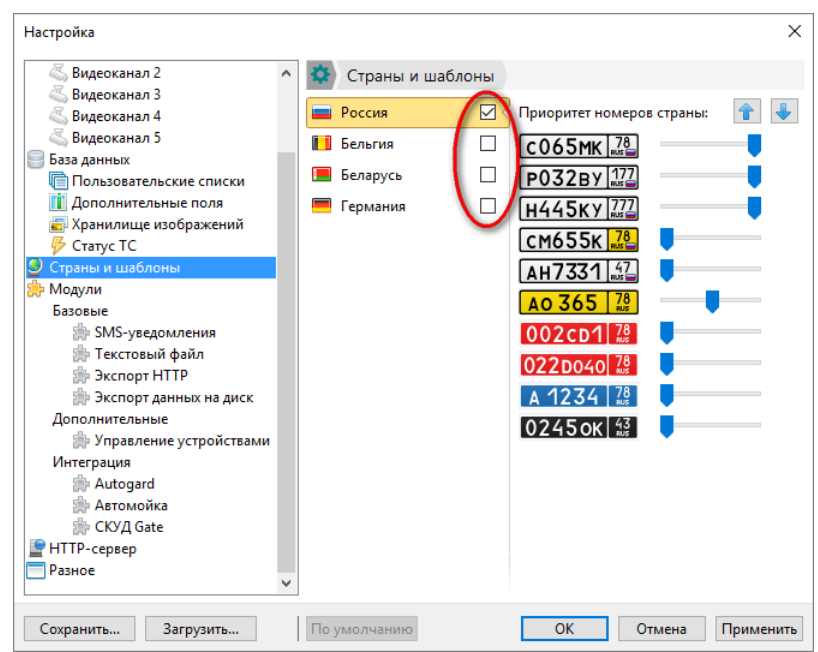

#### **Приоритет страны**

Чем выше приоритет страны (выше положение в списке), тем быстрее происходит опознавание номерных знаков этой страны.

Страны по приоритету можно двигать с помощью кнопок перемещения вверх/вниз  $\left|\bullet\right|$ 

Для этого щёлкните по стране, положение которой необходимо изменить, и с помощью кнопок со стрелками изменяйте её положение.

Чем чаще встречаются номера данной страны, тем выше должно быть её положение в списке.

#### **Установка приоритета шаблона номера ТС**

Установка Приоритета для обработки номеров по странам осуществляется с помощью бегунков .

Чем выше приоритет, тем быстрее будут обрабатываться номера данной страны, т.е. скорость распознавания данного номера будет выше.

Если данный номер встречается крайне редко, то задайте минимальное значение.

Настройка параметров

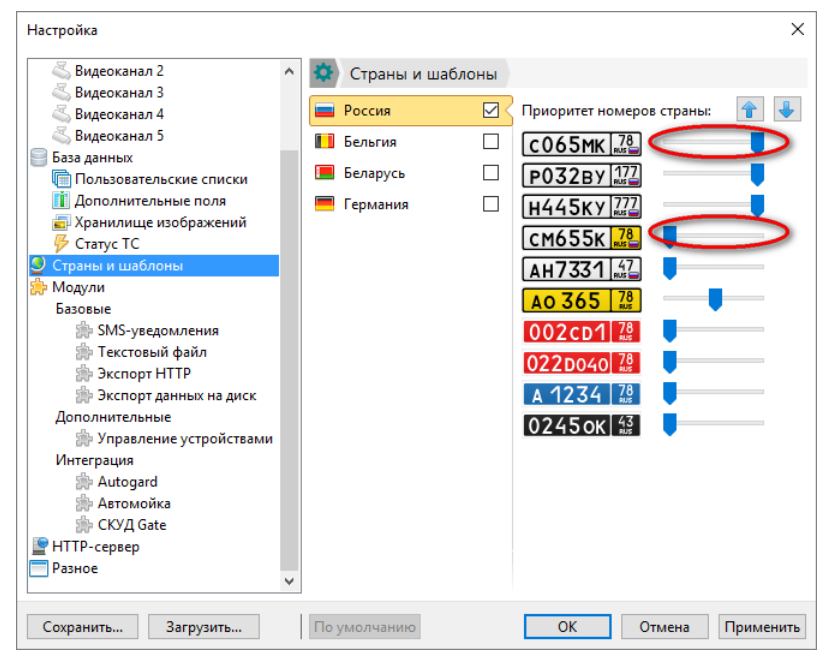

## <span id="page-39-0"></span>**5.3. Права доступа**

Для увелечения безопасности на вкладке **Права доступа** есть возможность при выполнении опредленных действий запрашивать пароль.

Для задания пароля заполните поля **Пароль** и **Повторить**.

Ниже выберите действия, при выполнении которых будет запрашиваться пароль, и нажмите кнопку **Применить**.

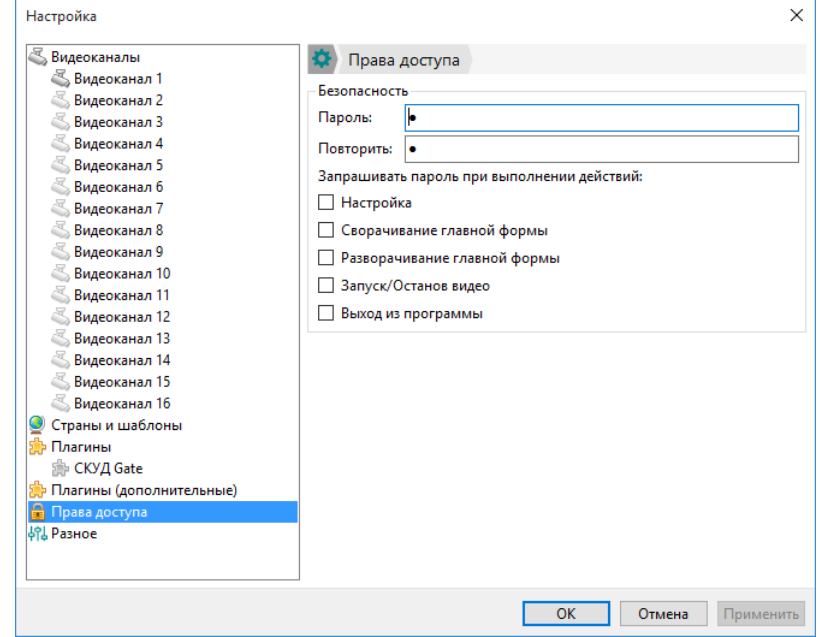

Возможные действия для запроса пароля:

- Настройка;
- Сворачивание главной формы;
- Разворачивание главной формы;
- Запуск/Останов видео;
- Выход из программы;

Пример использования пароля при останове видео:

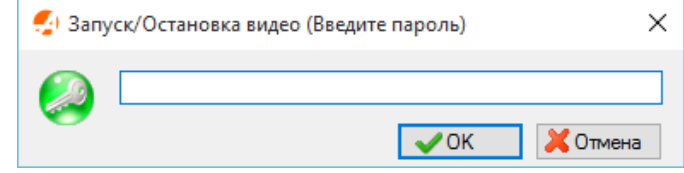

### <span id="page-40-0"></span>**5.4. Разное**

Вкладка **Разное** предназначена для настройки параметров, которые не вошли в остальные вкладки.

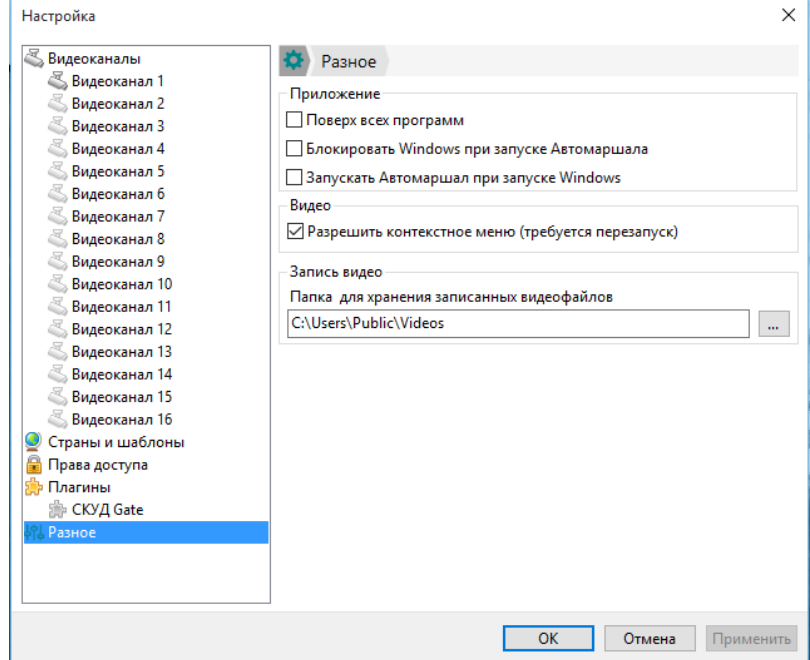

- 1. Раздел **Приложения** включает в себя три опции:
	- *Поверх всех программ.*

При включенной опции окна ПО Автомаршал.Gate будут находиться поверх всех включенных программ (отображающихся на панели задач).

• *Блокировать Windows при запуске Автомаршал.Gate.*

При включении данной опции при запуке ПО Автомаршал.Gate будет включена блокировка Windows и пользователь не сможет внести изменения.

• *Запускать Автомаршал.Gate при запуске Windows.*

Данная опция предназначена для того, чтобы при включении/перезагрузке компьютера ПО Автомаршал.Gate запускалось автоматически.

2. В разделе **Видео** находится опция *Разрешить контекстное меню*.

Данная опция предназначена для включения/отключения контекстного меню, которое вызывается при нажатии правой кнопки мыши по видеоплееру в левой части окна программы.

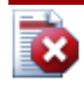

### **Внимание!**

**Чтобы данная опция вступила в силу, необходимо перезапустить ПО Автомаршал.Gate.**

3. В разделе **Запись видео** указывается путь для хранения записанных видеофайлов из ПО Автомаршал.Gate.

### **Примечание:**

**По умолчанию запись видеофайлов производится в папку Videos.**

**Путь к папке Videos: C:\Users\Public\Videos**

# <span id="page-42-0"></span>**6. Настройка передачи распознанных номеров ТС в СКУД Gate.**

## <span id="page-42-1"></span>**6.1. Плагин "СКУД Gate"**

Данный плагин предназначен для передачи распознанных номеров в СКУД Gate.

При появлении ТС в зоне котроля ПО распознает его номер, затем преобразует в формат понятный СКУД Gate и пердает в контроллер. Если в номере распознаны не все символы, то при передаче они пропускаются, например, номер *а123о#77* будет передан как *A123O77*.

Номер перераспознается и передается до тех пор, пока ТС находится в зоне видимости камеры. Такой подход позволяет увеличить вероятность правильной фиксации номера: если система не смогла правильно распознать номер в первый раз, то есть шанс, что он будет верно распознан при повторе.

Настройка плагина вызывается через меню: **Сервис** → **Настройка** → **Плагины** → **СКУД Gate**.

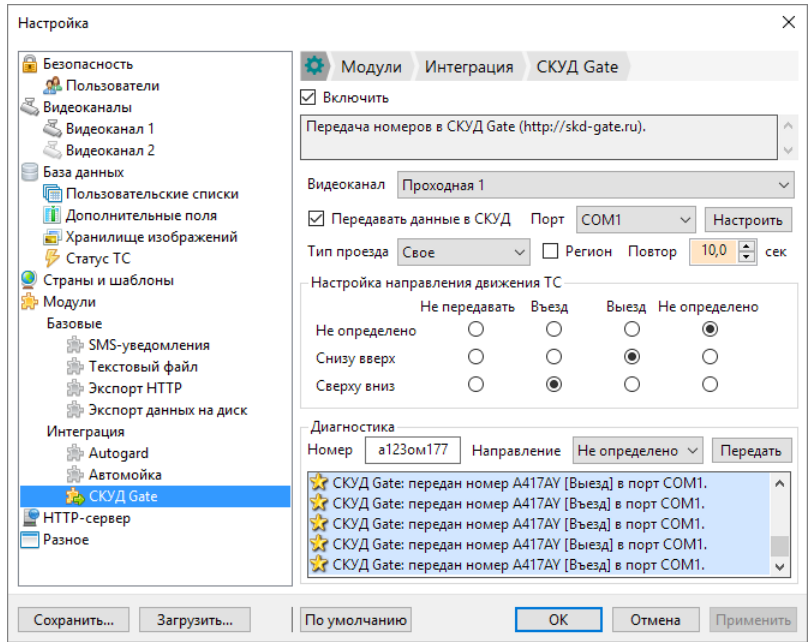

Для включения плагина необходимо установить галочку **Включить**.

Для каждого видеоканала настройка производиться отдельно. Настраиваемый канал выбирается в списке **Видеоканал**.

Для передачи данных в СКУД по выбраному каналу необходимо установить галочку **Передавать данные в СКУД**.

Передача данных осуществляется на последовательный (COM) порт, номер которого необходимо указать. Дополнительные настройки порта вызвается при нажатии кнопки **Настроить** и позволяют настроить скорость передачи порта (**Boud rate**), четность (**Parity**), количество бит данных (**Data bits**), количестово стоповых бит (**Stop bits**).

#### Поставщик систем безопасности TELECAMERA.RU

#### Настройка передачи распознанных номеров ТС в СКУД Gate.

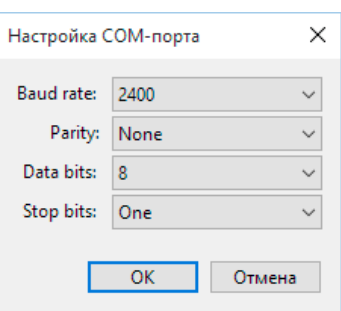

В разных видеоканалах может быть указан один и тот же последовательный порт для передачи данных.

Тип проезда позволяет настроить параметр проезда передаваемый в СКУД:

- **Въезд** СКУД будет интепретировать любое распознанное ТС как *въезжающее*;
- **Выезд** СКУД будет интепретировать любое распознанное ТС как *выезжающее*;
- **Не определено** в СКУД будет передаваться тип проезда как *неопределенны*;
- **Свое** позволяет настроить тип проезда в зависимости от направления перемещения ТС по кадру;

Галочка **Регион** показывает передавать ли в СКУД символы региона номера. Если большинство номеров контролируемых ТС имеют один и тот же регион, то рекомендуется передачу региона выключить.

Интервал в секундах между повторными распознаваниями номера можно указать в параметре **Повтор ... сек**.

Для проверки передачи данных в СКУД служит вкладка **Диагностика**. В ней можно вручную указать номер и направление движения ТС в кадре и принудительно передать данные в СКУД, нажав кнопку **Передать**.

# <span id="page-44-0"></span>**7. Техническая поддержка**

Техническую поддержку ПО Автомаршал.Gate осуществляет ООО 'Малленом Системс':

Специалисты службы технической поддержки (консультанты, технические специалисты) готовы ответить на Ваши вопросы.

Чтобы вопрос решился быстрее, описывайте проблему кратко, но максимально полно, это позволит Вам быстрее получить исчерпывающий ответ и избежать лишней траты времени, отвечая на дополнительные вопросы.

Не следует дублировать вопрос, если Вы ещё не получили ответ на предыдущий. Все обращения обрабатываются в порядке очереди. Возможно придётся подождать некоторое время, прежде чем Вы получите ответ на свой вопрос.

В заявке должны быть точно и грамотно сформулированы вопросы, требующие разъяснения, и описаны проблемы, требующие решения. Для наиболее оперативного решения вопросов рекомендуется включать следующую информацию в наиболее полной форме:

- Тема обращения (должна отражать суть вопроса);
- Вопрос (рекомендуется задавать используя терминологию, принятую в программе);
- При возникновении ошибки в программе приложите к письму текст или скриншот ошибки, лог файлы и конфиги;
- При возникновении проблем с распознаванием ГРЗ приложите к письму:
	- видеофайл или фото транспортного средства с нераспознанным номером;
	- лог-файлы и конфиги;
	- скриншот настроек камеры.

Необходимую информацию можно заполнить в опросном листе (см. ниже) и приложить его к письму.

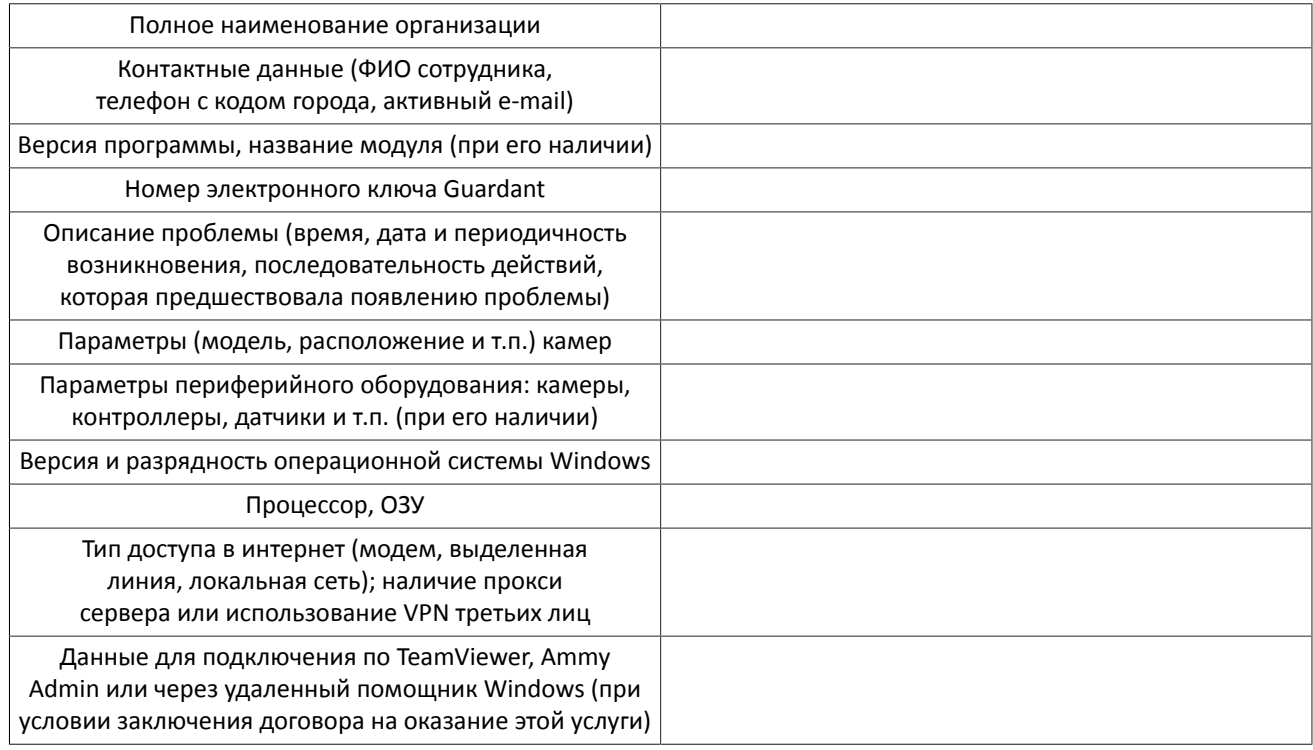

#### **Контакты:**

Техническая поддержка

- E-mail: <support@mallenom.ru>.
- Телефон: (8202)20-16-39